# **GAMING MONITOR**

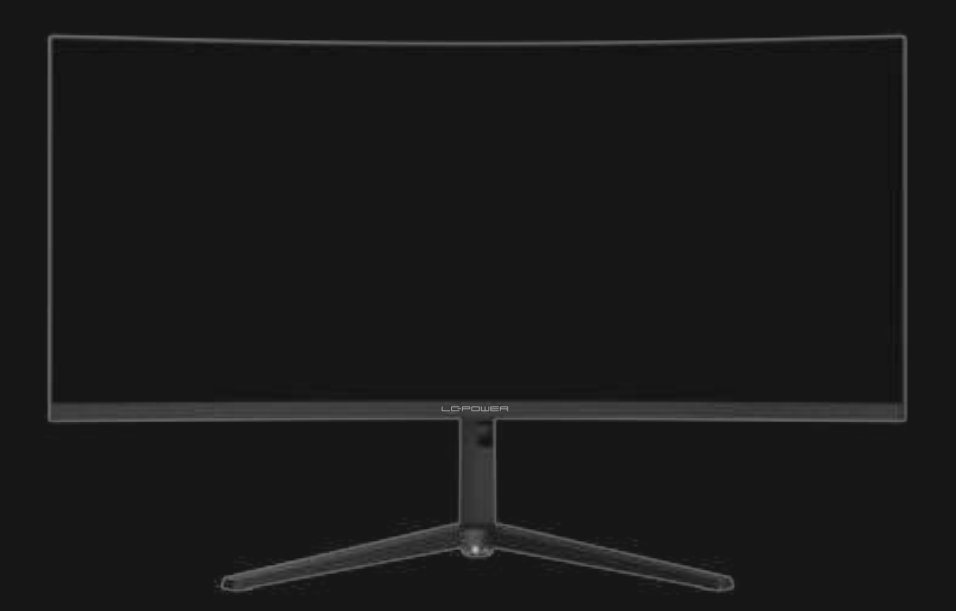

# **BEDIENUNGSANLEITUNG**

## **INHALT**

- 1. Sicherheitshinweise
- 2. Wartung
- 3. Verpackungsinhalt
- 4. Produktübersicht
- 5. Standfußinstallation
- 6. Wandmontage
- 7. Anschließen der Kabel
- 8. Leuchtanzeige
- 9. OSD-Menü
- 10. Anzeigemodus und GamePlus-Umschaltung
- 11. Technische Daten

## **1. Sicherheitshinweise**

Setzen Sie den Monitor nicht einer feuchten Umgebung, Regen oder anderen Flüssigkeiten aus.

Öffnen Sie nicht das Monitorgehäuse! Stromschlaggefahr durch Hochspannung innerhalb des Monitors!

Betrieb:

- Halten Sie den Monitor von direkter Sonneneinstrahlung und anderen Wärmequellen (z.B. Heizungen) fern.
- Halten Sie jegliche Flüssigkeiten vom Monitor fern.
- Achten Sie darauf, dass nichts in die Belüftungsöffnungen fallen kann.
- Blockieren Sie nicht die Belüftungsöffnungen, um eine Überhitzung zu vermeiden.
- Schlagen Sie nicht gegen den Monitor und lassen Sie das Gerät nicht fallen.

## **2. Wartung**

ACHTUNG: Ziehen Sie das Netzkabel aus der Steckdose, bevor Sie den Monitor reinigen.

- Zum Reinigen des Bildschirms benutzen Sie ein weiches Tuch, das Sie leicht (!) mit destilliertem Wasser angefeuchtet haben.
- Verwenden Sie am besten spezielle Reinigungstücher für Bildschirme.
- Benutzen Sie keinesfalls Benzin, Verdünnung, sehr saure oder alkalische Mittel, Scheuermittel oder Druckluft!
- Ungeeignete Reinigungsmi�el können den Monitor beschädigen und unschöne Schlieren auf dem Bildschirm und dem Gehäuse hinterlassen.
- Ziehen Sie den Netzstecker, wenn Sie den Monitor längere Zeit nicht benutzen.
- Halten Sie den Monitor von sämtlichen Flüssigkeiten, Staub und Feuchtigkeit fern.
- Falls der Monitor mit Flüssigkeiten in Berührung gerät, wischen Sie ihn sofort mit einem Tuch trocken.
- Falls Flüssigkeiten in die Belüftungsöffnungen eindringen, ziehen Sie sofort den Netzstecker und benutzen Sie den Monitor nicht mehr. Bitte wenden Sie sich an einen professionellen Servicetechniker.

Rechtliche Hinweise:

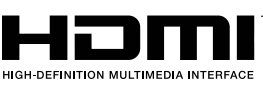

HDMI, das HDMI-Logo und "High-Definition Multimedia Interface" sind Marken oder eingetragene Marken der HDMI Licensing Administrator LLC in den USA und anderen Ländern.

## **3. Verpackungsinhalt**

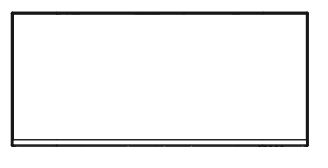

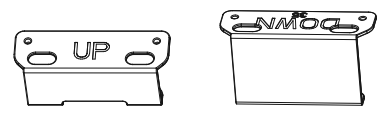

İ

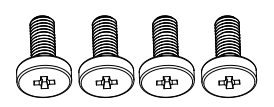

4 x M4\*12 mm Schraubenbolzen

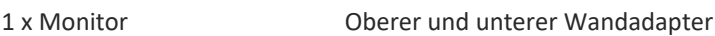

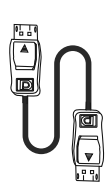

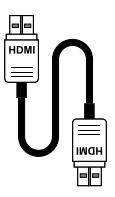

1 x HDMI-Kabel

1 x DP-Kabel

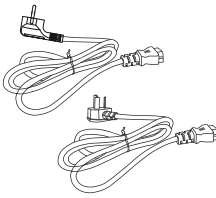

1 x Europäisches Netzkabel 1 x Britisches Netzkabel

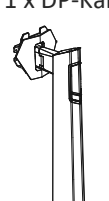

**GAMING MONITOR**

**BEDIENUNGSANLEITUNG**

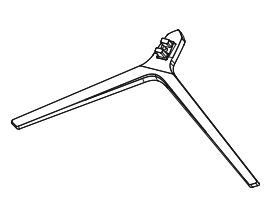

Ständerschaft (mit angebrachter Halterung)

1 x Ständerbasis

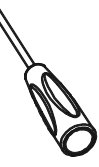

1 x Schraubendreher Bedienungsanleitung

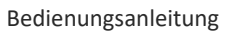

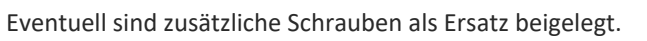

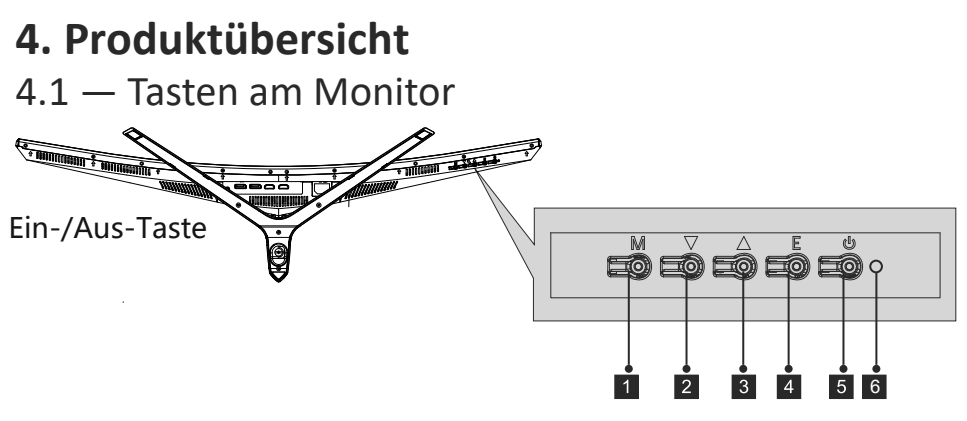

- 1 M-Taste (Menü): Ruft das OSD-Menü auf und greift auf die Untermenüs zu.
- 2 V Abwärtstaste: Navigiert in den Menüs nach oben.
- <sup>8</sup> ▲ Aufwärtstaste: Navigiert in den Menüs nach unten.
- 4 E-Taste (Exit): Verlassen des Menüs.
- **b** Ein-/Aus-Taste: Schaltet den Monitor ein und aus.
- **LED-Anzeige:** Zeigt den Betriebsstatus durch unterschiedliche Farben an. 6

#### 4.2 — Monitoranschlüsse

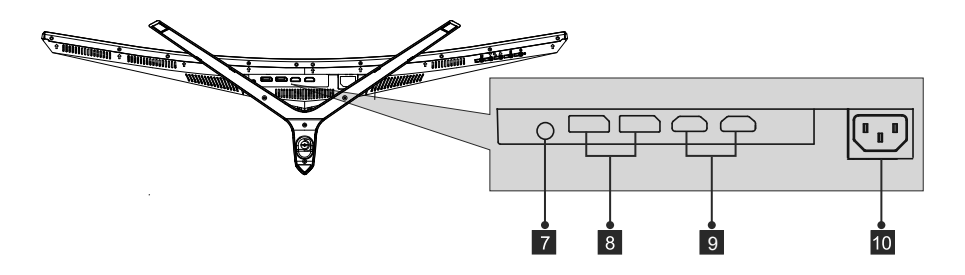

- 7 **Audioausgang:** Stecken Sie das Audiokabel für die Ausgabe von Audiosignalen ein.
- 8 **DP-Anschlüsse:** Schließen Sie einen Stecker des DP-Kabels an den DP-Ausgang des Computers, den anderen Stecker an den DP-Port des Monitors an.
- 9 **HDMI-Eingang:** Stecken Sie ein Ende des HDMl-Kabels in den HDMl-Ausgang des Computers und schließen Sie das andere Ende an den HDMI-Anschluss des Monitors an.
- 10 **Netzanschluss:** Hier schließen Sie das Netzkabel zur Stromversorgung des Monitors an.

#### **5. Standfußinstallation**

1. Öffnen Sie die Verpackung, nehmen Sie den Schaumstoff heraus und platzieren Sie es auf einem Tisch.

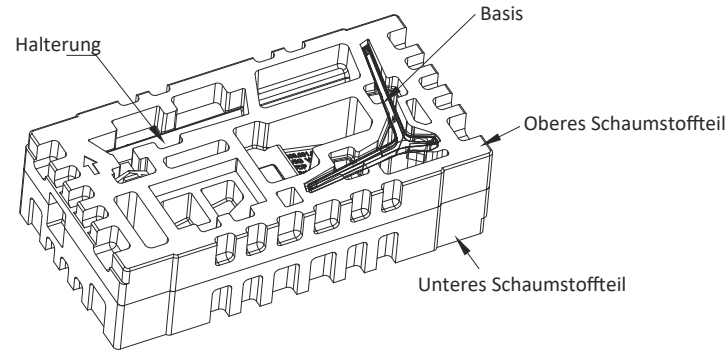

2. Nehmen Sie das obere Styropor ab und legen Sie es auf den Tisch. Lassen Sie den unteren Schaumstoff am Monitor befestigt.

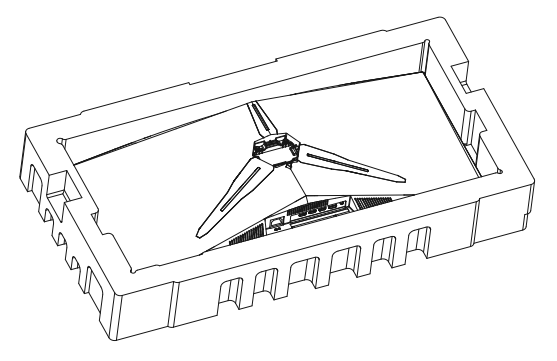

3. Sperren Sie die Handschraube, wie unten gezeigt.

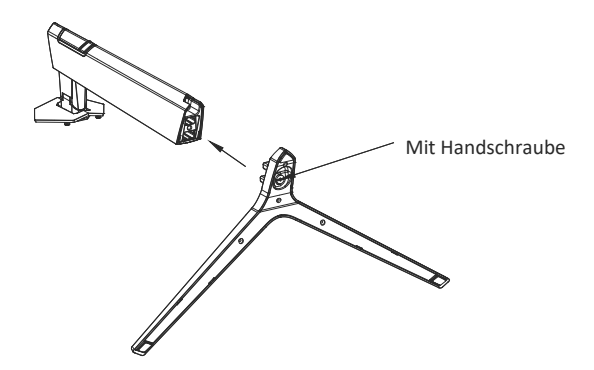

4. Setzen Sie den zusammengebauten Ständer wie unten gezeigt in die hintere Abdeckung ein, wobei die Schnellverriegelungstaste eingesetzt wird.

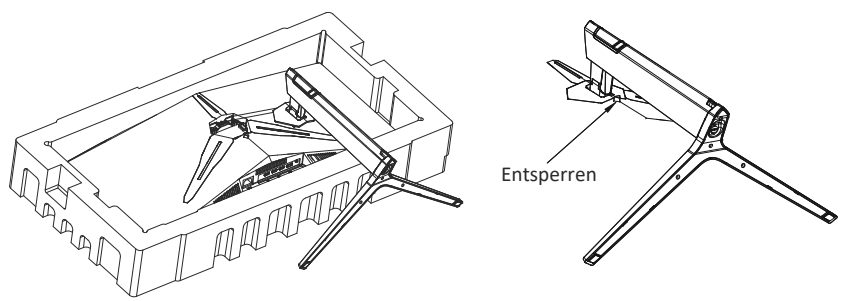

- **Hinweis:** 1. Stellen Sie sicher, dass die Halterung gut in der hinteren Abdeckung sitzt, bevor Sie den Monitor aufrichten 2. Drücken Sie die Schnellverriegelungstaste, um die Halterung zu entriegeln.
- 5. Nehmen Sie die Halterung und die Basis heraus und befestigen Sie diese mit der Handschraube.

 Hinweis: Bi�e halten Sie beim Aufrichten des Geräts den Bildschirm nicht mit den Händen fest und drehen Sie ihn nicht auf den Kopf, um zu verhindern, dass das Gerät den Bildschirm beschädigt.

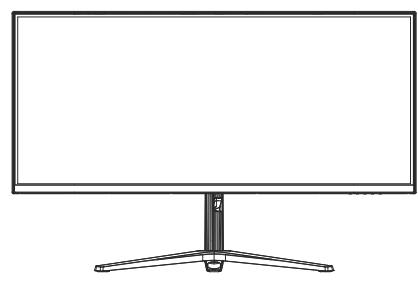

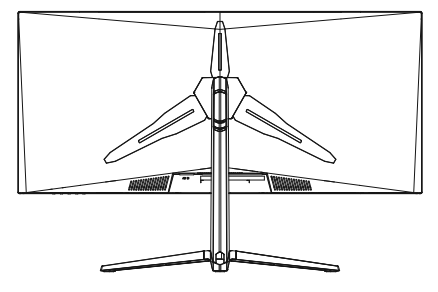

Legen Sie den Monitor auf eine flache Unterlage, bevor Sie den Ständer abnehmen.

#### **6. Wandmontage**

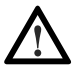

Die mitgelieferten Schrauben eignen sich ausschließlich zum Fixieren des Monitors an einer VESA-Halterung mit 75 mm Schraubenabstand. VESA-Halterungen und Montagezubehör erhalten Sie separat im Fachhandel.

1. Öffnen Sie die Verpackung, nehmen Sie den Schaumstoff heraus und platzieren Sie es auf einem Tisch.

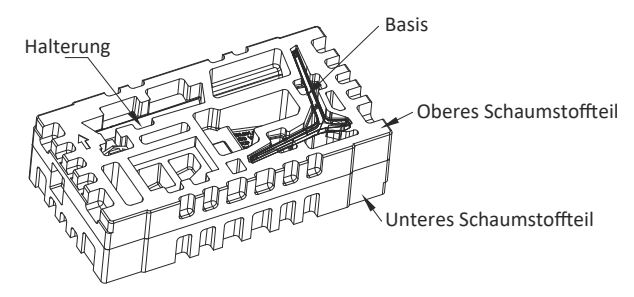

2. Nehmen Sie das obere Styropor ab und legen Sie es auf den Tisch. Lassen Sie den unteren Schaumstoff am Monitor befestigt. Entfernen Sie die Schrauben in der hinteren Abdeckung.

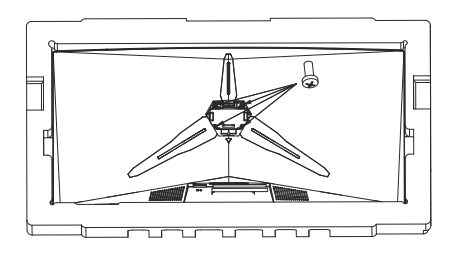

3. Nehmen Sie die VESA-Anschlüsse heraus und ziehen Sie sie mit vier Schrauben fest.

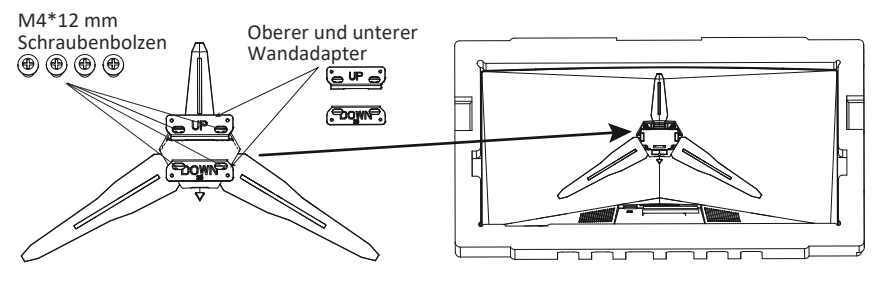

4. Berühren Sie den Bildschirm nicht direkt mit den Händen, während Sie das Gerät an der Wand montieren.

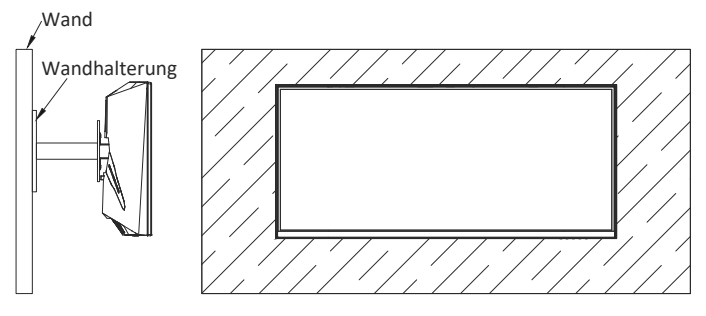

## **7. Anschließen der Kabel**

- 1. Schließen Sie das DP-Kabel an den DP-Ausgang der PC-Grafikkarte an. Alternativ können Sie auch ein HDMI-Kabel verwenden. Ein HDMI-Kabel ist enthalten.
- 2. Verbinden Sie das andere Ende des DP-Kabels mit dem entsprechenden Anschluss am Monitor. Siehe Abbildung unten.

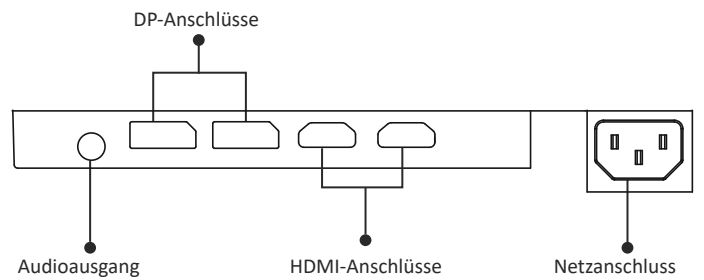

- 3. Verbinden Sie das Netzkabel mit Ihrem Monitor und einer Steckdose. Sollten Sie eine Steckdose nicht direkt nutzen können und eine Mehrfachsteckdose verwenden, sollte diese einen Überspannungsschutz mit ausreichender Kapazität bieten.
- 4. Zum Einschalten drücken Sie die Netztaste am Monitor.

#### **8. Leuchtanzeige**

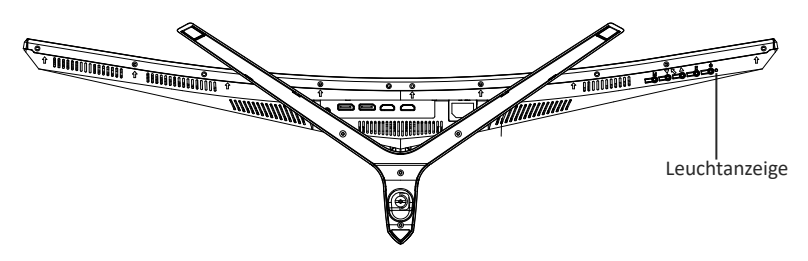

#### **Leuchtanzeige**

Blaues Leuchten bedeutet, dass der Monitor mit Strom versorgt wird und normal arbeitet. Blinkt das Licht blau, bedeutet das, dass keine Videoquelle vorhanden ist, kein horizontales oder ver�kales Signal erkannt wurde oder die Stromversorgung schwach ist.

## **9. OSD-MENÜ**

Mit dem OSD-Menü (On-Screen Display) können Sie die Monitoreinstellungen anpassen. Das OSD-Menü erscheint, wenn Sie bei eingeschaltetem Monitor die M-Taste drücken.

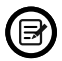

Wenn Sie den Monitor zum ersten Mal benutzen, passen sich die Einstellungen automatisch der Konfiguration Ihres Computers an.

#### **OSD-Menü**

1. Drücken Sie eine beliebige Taste (M,  $\Psi$ ,  $\blacktriangle$ , E,  $\blacklozenge$ ), um das Navigationsfenster zu öffnen.

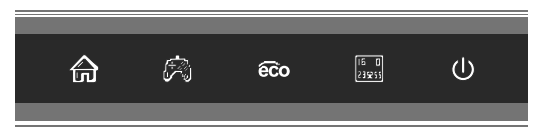

2. Drücken Sie zum Aufrufen des OSD-Bildschirms M (A).

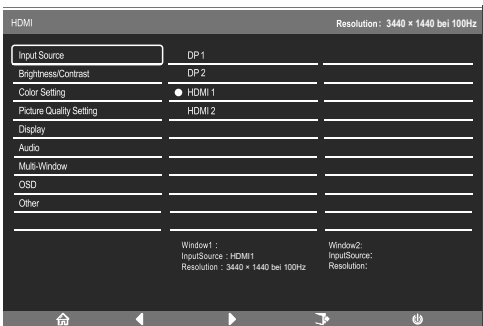

- 3. Drücken Sie  $\nabla$  oder  $\triangle$ , um in das Untermenü zu gelangen.
- a. Heben Sie die einzustellende Funktion hervor und drücken Sie M, um das Untermenü zu öffnen.
- b. Drücken Sie  $\nabla$  oder $\blacktriangle$ , um das Untermenü zu durchlaufen, und drücken Sie **M**, um die einzustellende Funktion hervorzuheben.
- c. Drücken Sie▼ oder▲zum Hervorheben der Optionen und drücken Sie dann die M-Taste zum Bestätigen der Einstellungen und zum Verlassen des aktuellen Menüs.
- d. Drücken Sie zum Verlassen des aktuellen Bildschirms.

### 9.1 - OSD-Menüfunktionen

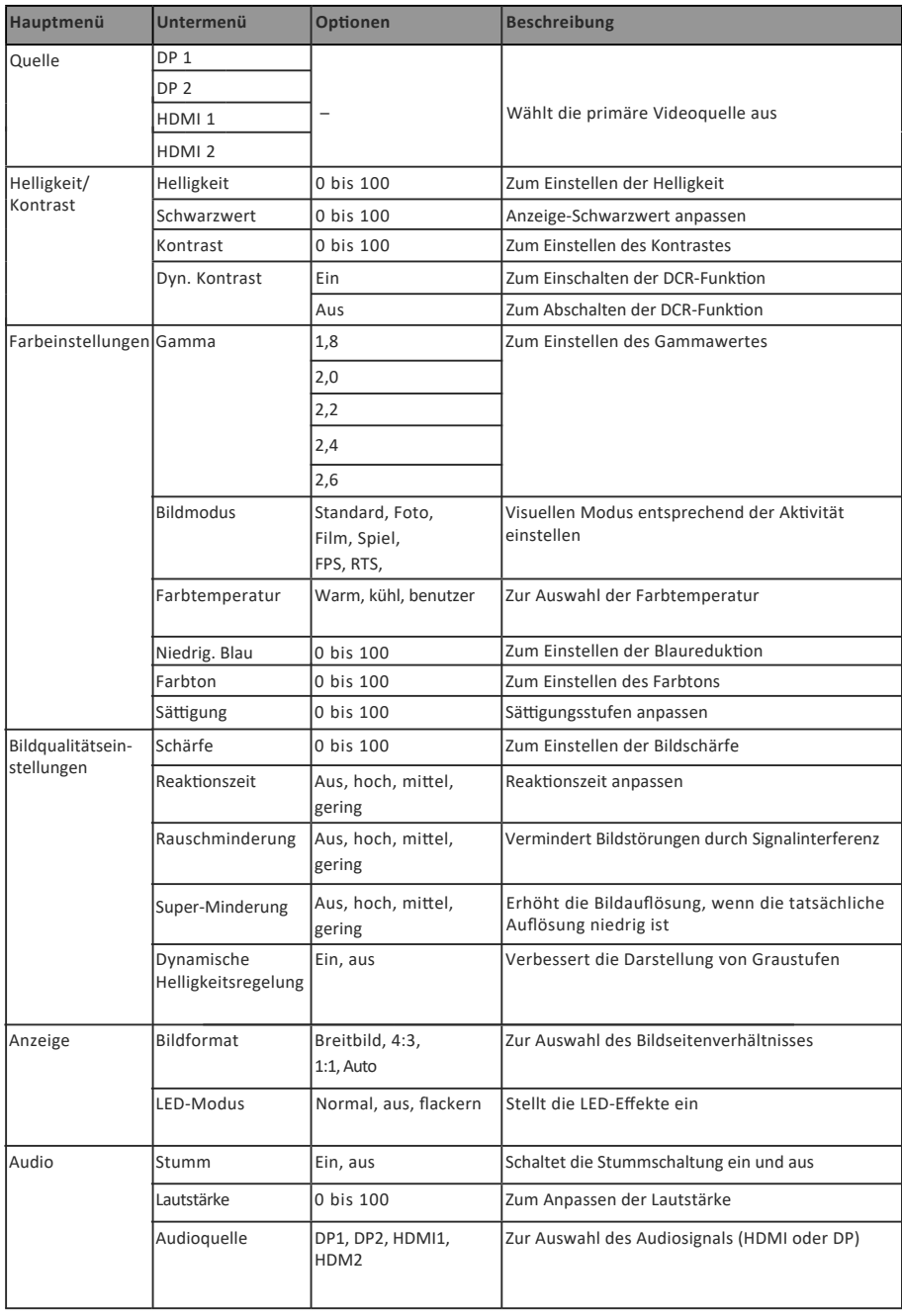

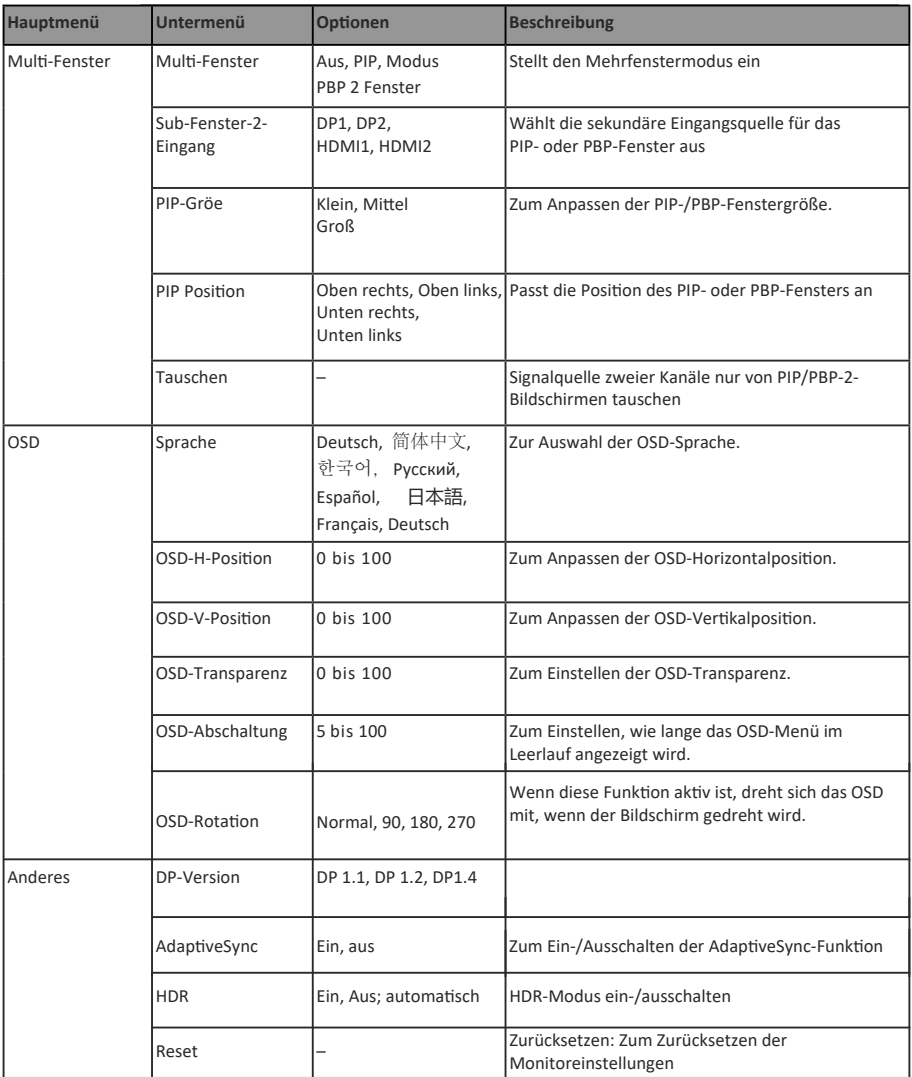

#### **10. Anzeigemodus und GamePlus-Umschaltung**

Tasten ( M,▼,▲, E, **⊎**). 1. Drücken Sie zum Aktivieren des Browserfensters eine der

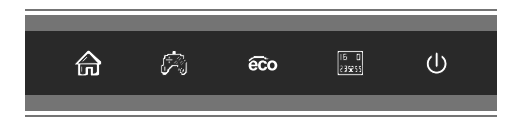

2. Drücken Sie die Taste V® zum Umschalten zu den GamePlus-Modi. Wählen Sie das entsprechende Spielsymbol, das am besten zu Ihrem Spiel passt. Die Symbole sollen in erster Linie das Zielen in Spielen op�mieren, lassen sich aber auch für andere Zwecke benutzen.

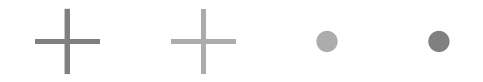

3. Drücken Sie die Taste ▲ o aum Umschalten in den ECO-Modi. Zu diesen Modi zählen Standard, Text, Film, Spiel, FPS und RTS – durch Auswahl des passenden Modus können Sie die Einstellungen optimal an den Zweck anpassen. Der Standardmodus ist für die meisten Anwendungen geeignet.

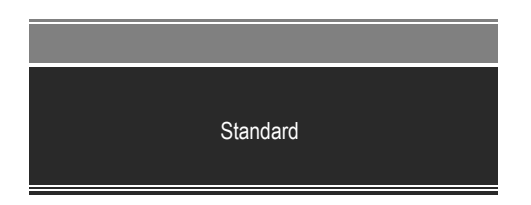

### **11. Technische Daten**

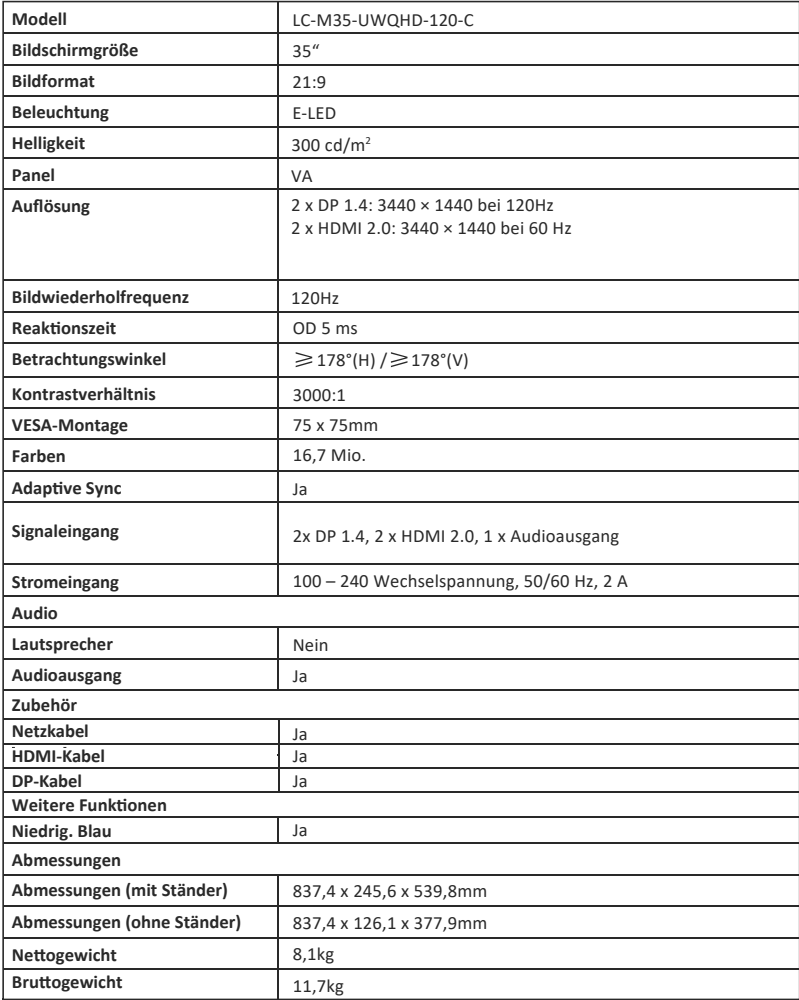

## **TABLE OF CONTENTS**

- 1. Safety Precautions
- 2. Maintenance
- 3. Box Contents
- 4. Product Overview
- 5. Stand Installation
- 6. Wall Mounting
- 7. Connectivity Options
- 8. Indicator Light
- 9. OSD
- 10. Display Mode and GamePlus Switching
- 11. Technical Specifications

## **1. SAFETY PRECAUTIONS**

Do not expose the monitor to a humid environment, rain or other liquids. Do not open the monitor housing to avoid any shock due to electrical or mechanical hazards.

Operation:

- Keep the monitor out of direct sunlight or other heat sources like stoves.
- Keep the monitor away from any liquid.
- Remove any object that could fall into the ventilation holes.
- Do not block the ventilation holes to avoid overheating.
- Do not knock or drop the monitor.

## **2.MAINTENANCE**

CAUTION: Unplug the power cable from the outlet before cleaning the monitor.

- To clean your screen, slightly moisten a so�, clean cloth with water.
- Please use a special screen-cleaning tissue if possible.
- Do not use benzene, thinner, ammonia, abrasive cleaners or compressed air.
- Inappropriate cleaning solutions may damage the monitor or leave a milkyfilm on screen or housing.
- Unplug the monitor if you are not going to use it for a longer time period.
- Do not expose the monitor to dust, liquids or a humid environment.
- ln case the monitor gets in touch with any liquid, wipe it down immediately using a dry cloth.
- In case any liquid gets spilled into the ventilation holes, do not use the monitor anymore.Please contact a professional service technician.

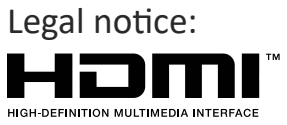

The terms HDMI and HDMII High Definition Multimedia Interface, and the HDMl logo are trademarks or registered trademarks of HDMI Licensing Administrator, Inc. in the USA and other countries.

### **3.Box Contents**

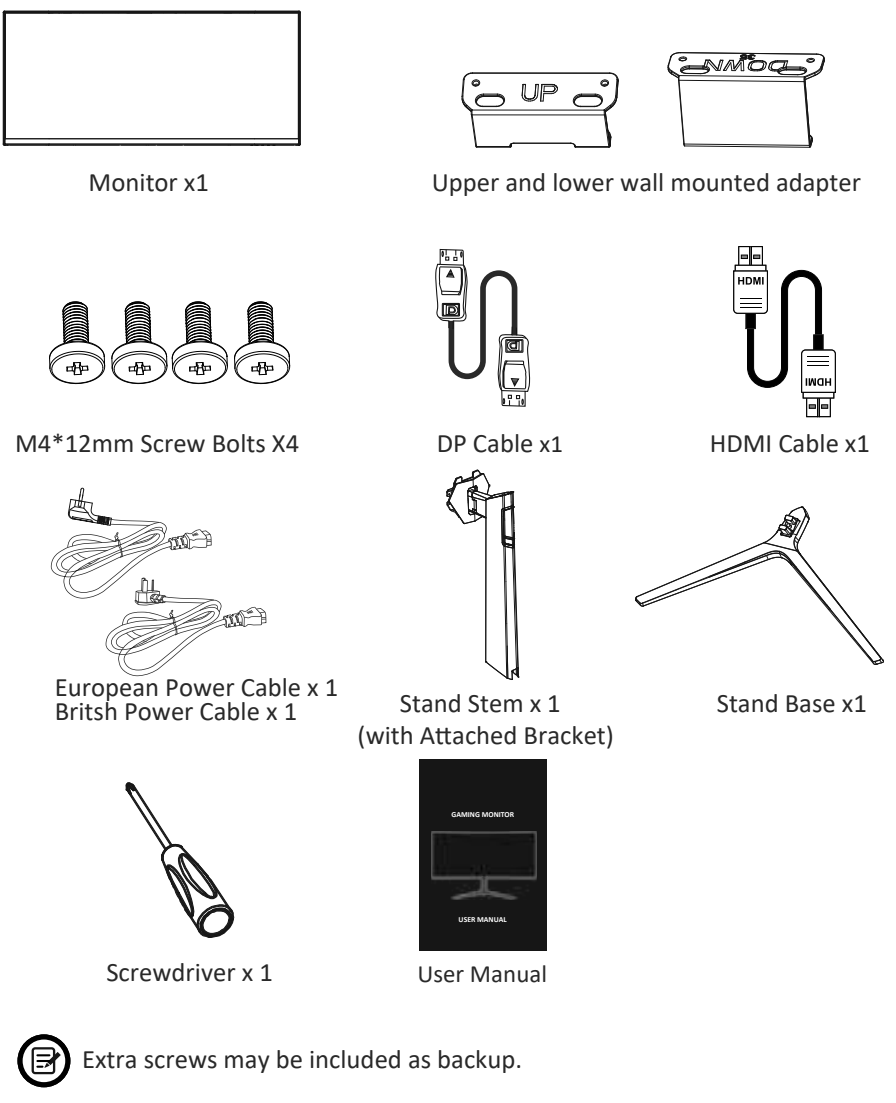

## **4. Product Overview**

4.1 - Monitor Buttons

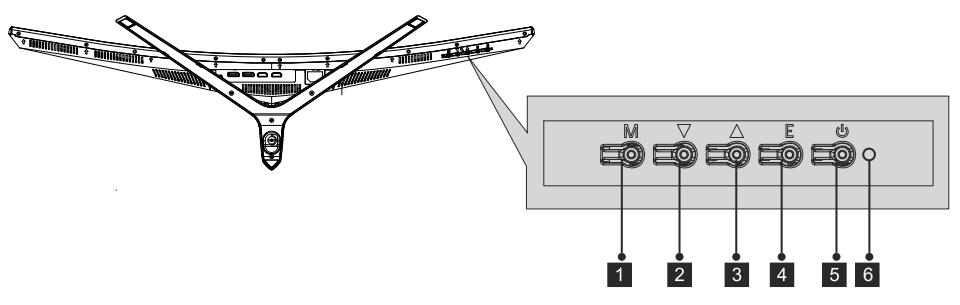

- 1 M Menu Button: Press to display the OSD menu or enter sub-menus.
- 2 **V** Down Button: Press to move down in the menus.
- **1** A Up Button: Press to move up in the menus.
- 4 **E Exit Button:** Press to exit.
- **b** Power Button: Press to turn the monitor on/off.
- **LED indicator:** Changes color to indicate the status. 6

#### 4.2—Monitor Ports

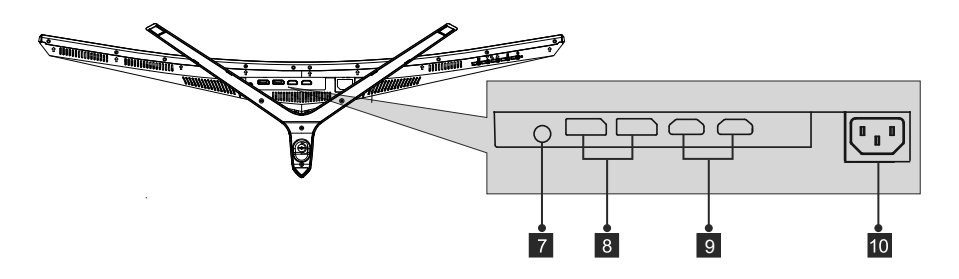

**Audio Output:** Insert the audio cable for output of audio signals.

- **DP Connectors:** lnsert one end of the DP cable into the computer's DP 8 output and connect the other end to the monitor's DP port.
- **I HDMI Input:** Insert one end of the HDMI cable into the computer's HDMl output and connect the other end to the monitor's HDMI port.
- **<sup>10</sup> Power Connector:** Insert the power cable to supply power to the monitor.

#### **5. Stand Installation**

1. Open the package, and then take out the foam and place it on a table.

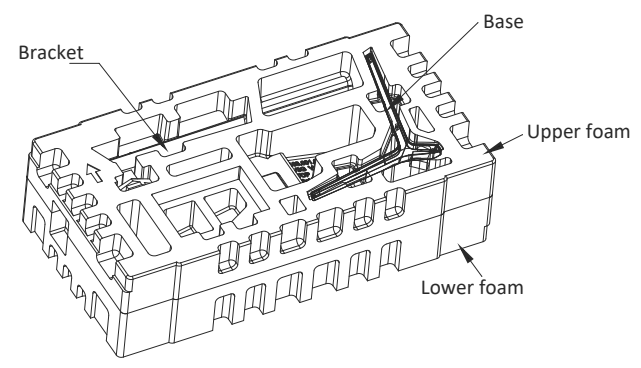

2. Take off the upper styrofoam and place it on the table. Keep the monitor attached on the lower foam.

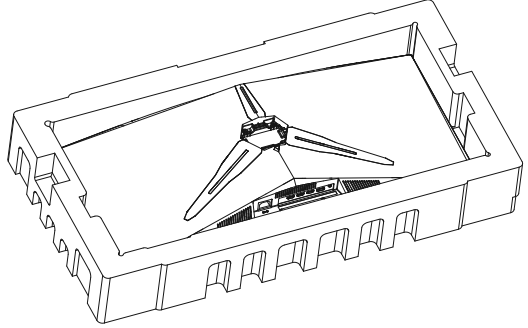

3. As shown below, lock the hand screw.

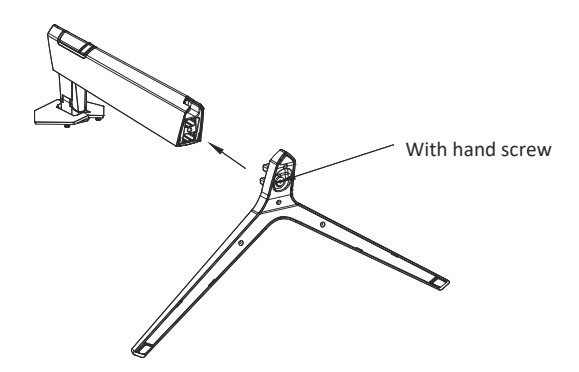

4. As shown below, placed the assembled stand into the back cover with the quick-click button inserted.

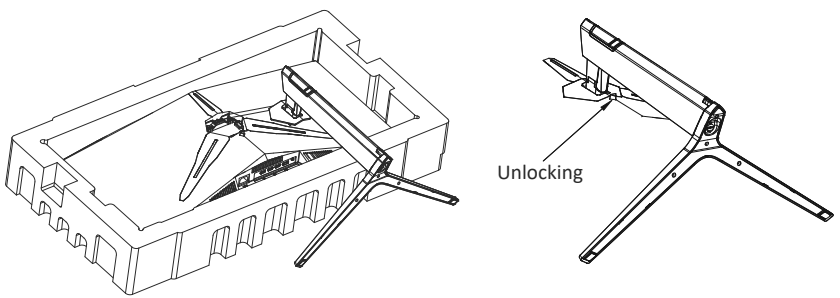

**Note:** 1. Make sure the bracket is well placed in the back cover before straighting up the monitor

2. Push the quick-click button will unlock the bracket.

5. Hold the support shaft by hand and erect the machine.

Note: in the process of erecting the machine, please do not hold the screen or turn it upside down with your hands to prevent the machine from breaking the screen.

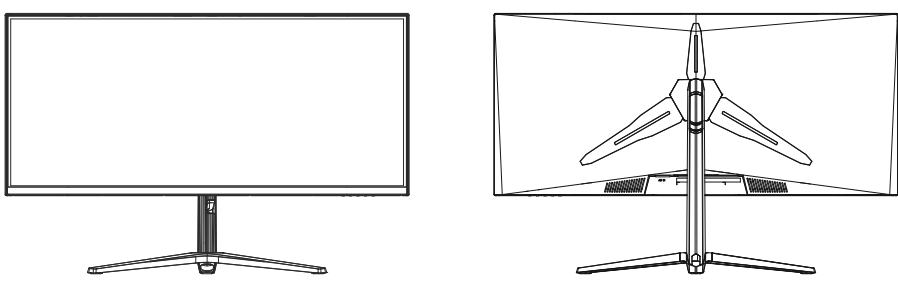

Make sure the monitor is laid on a flat surface before removing the stand.

#### **6. Wall Mounting**

This monitor only includes screws which may be used when attaching the monitor to a VESA 75\*75mm type mount. No VESA mount or mounting accessory is included.

1. Open the package, and then take out the foam and place it on a table.

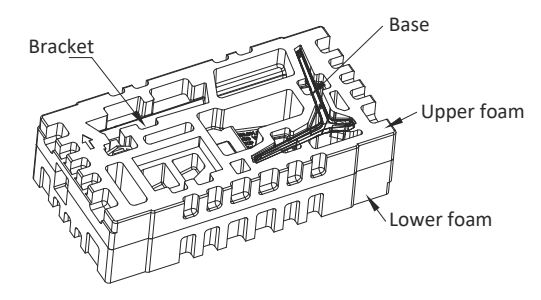

2. Take off the upper styrofoam and place it on the table. Keep the monitor attached on the lower foam. Take out screws in the back cover.

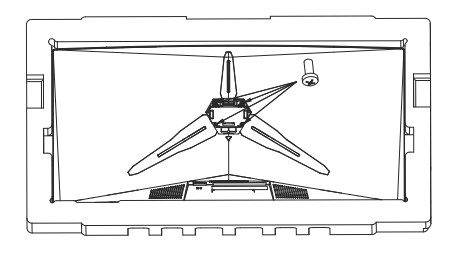

3. Take out the VESA connectors and tighten them with four screws.

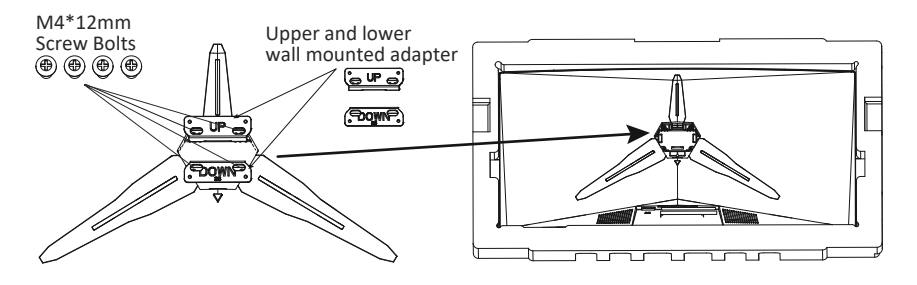

4. Do not touch the screen directly with hands during operating wall mount.

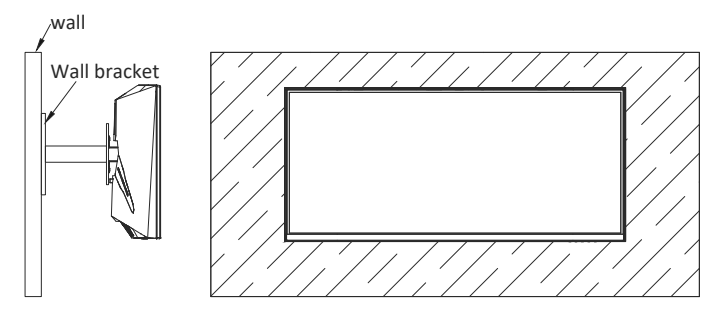

## **7. Connectivity Options**

- 1. Insert one end of the DP cable into your PC's graphics card. An HDMl cable may also be used. HDMI cable is included.
- 2. Connect the other end of the cable to the corresponding connector on your monitor.

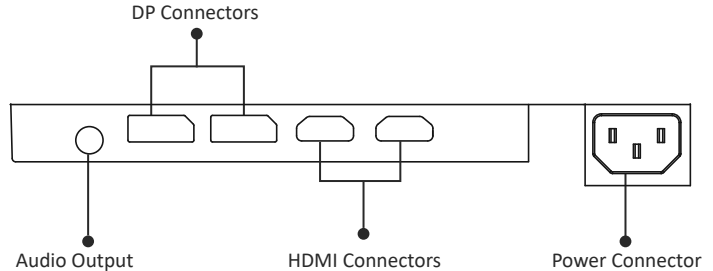

- 3. Connect the power cable to your monitor then connect the other end to your power source. It is recommended that you use a surge protector with adequate voltage if a wall outlet cannot be reached directly.
- 4. Locate the power button on the monitor and press it to turn the monitor on.

## **8. Light lndicator**

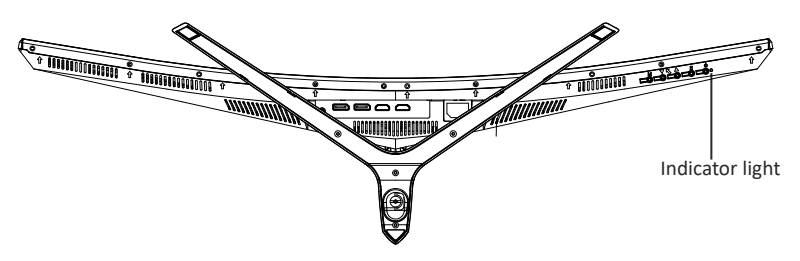

#### **lndicator Light**

Solid blue light indicates power is on and the monitor is operating normally. Flashing blue light indicates no video source, no horizontal or vertical signal has been detected or power is low.Please ensure your computer is on and all video cables are fully inserted and/or connected.

## **9. OSD**

The On-Screen Display (OSD) Menu may be used to adjust your monitor's settings and appears on screen after turning on the monitor and pressing the M button

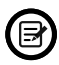

When using the monitor for the first time, settings will automatically adjust to optimal settings according to your computer's configuration and parts etc.

#### **OSD Menu**

1. Press any one of the buttons ( $M$ ,  $\nabla$ ,  $\triangle$ ,  $E$ ,  $\Phi$ ) to activate the navigation window.

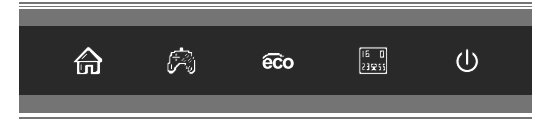

2. Press  $M(\text{A})$  to enter the OSD screen.

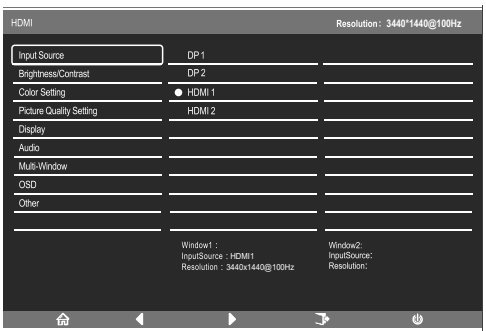

- 3. Press  $\blacktriangledown$  or $\blacktriangle$  to scroll through the functions.
- a. Highlight the features you want to set, and press **M** to open the submenu.
- b. Press  $\blacktriangledown$  or $\blacktriangle$  to browse the submenu and press **M** to highlight the features you want to set.
- c. Press **v**or $\triangle$  to highlight the options and press **M** to confirm the settings and exit the current screen.
- d. Press to exit the current screen.

### **9.1- OSD Menu Functions**

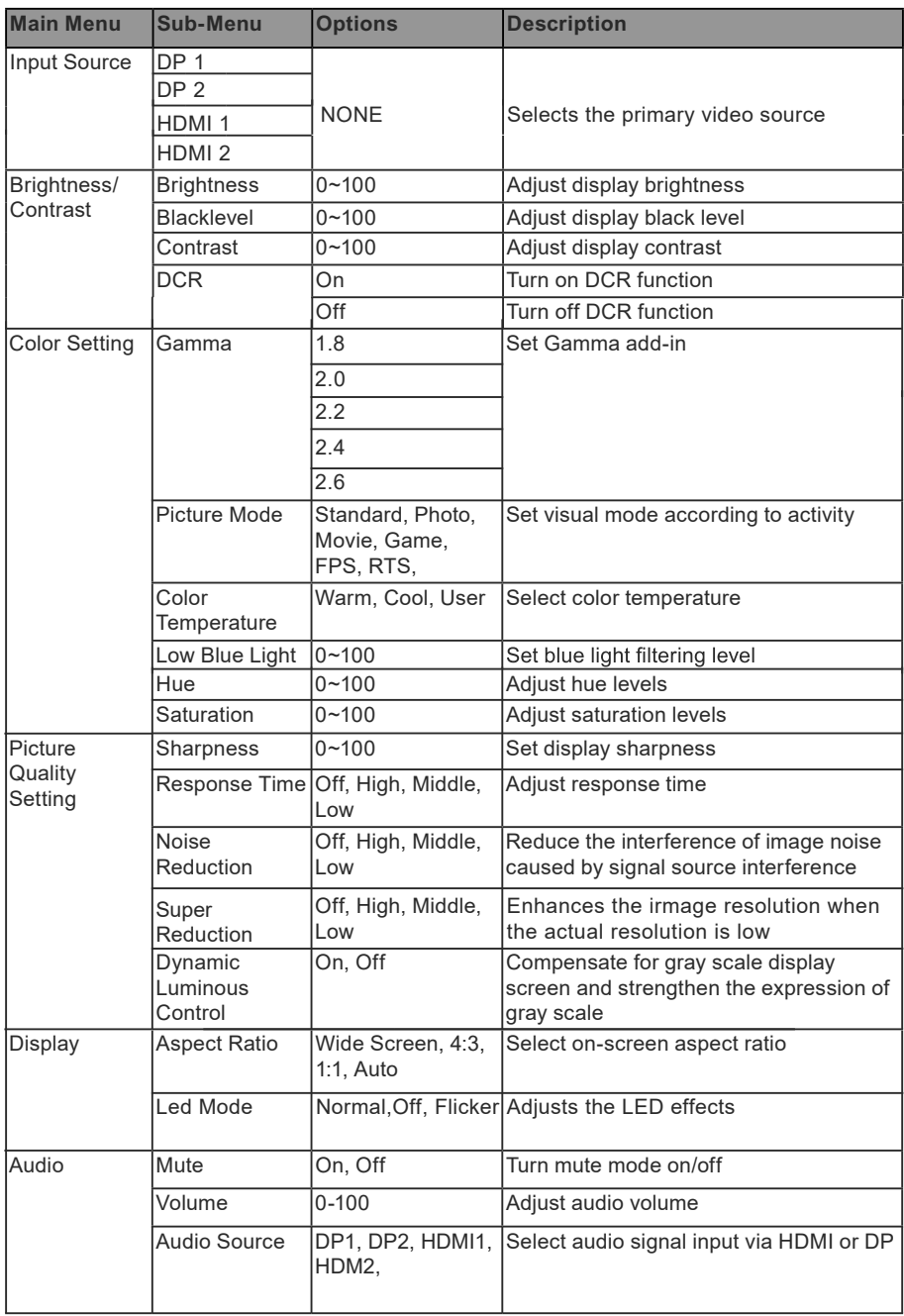

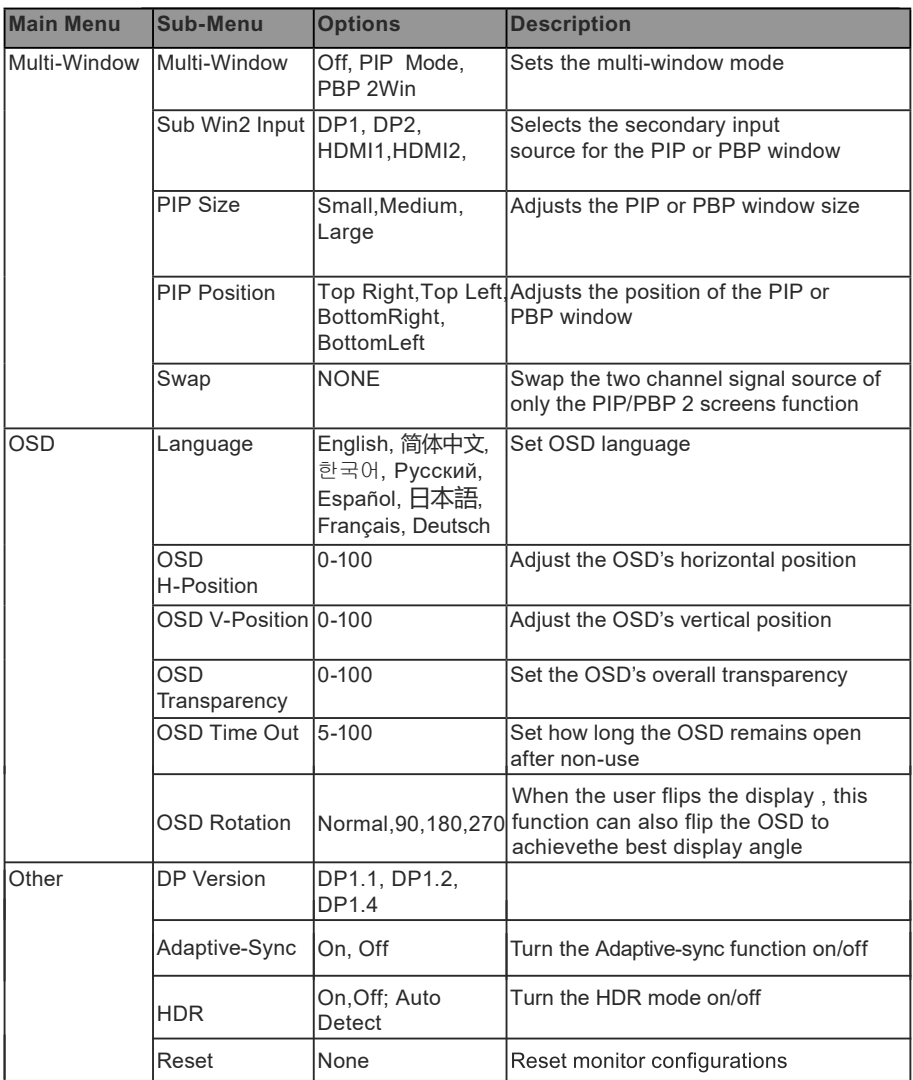

#### **10. Display Mode and GamePlus Switching**

1. Press one of the buttons  $(M, \mathbf{V}, \Delta, E, \mathbf{\hat{U}})$  to activate the browser window.

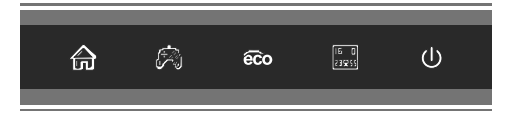

2. Press ▼@button to switch GamePlus modes. Choose the corresponding game icon that best suits your game. These game icons are primarily designed to optimize your aim during shooting games, but they can be used for other scenarios.

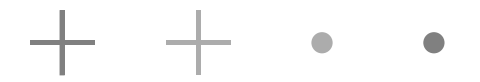

3. Press  $\triangle$  obutton to switch ECO modes. These modes include Standard, Text, Movie, Game, FPS, and RTS and can be used to optimize settings according to your activity. Standard mode is suitable for most activities.

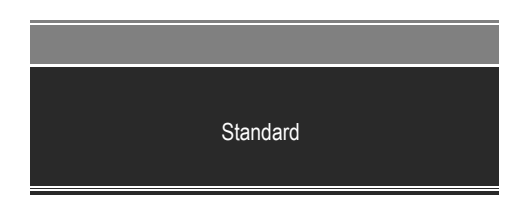

## **11. Technical Specifications**

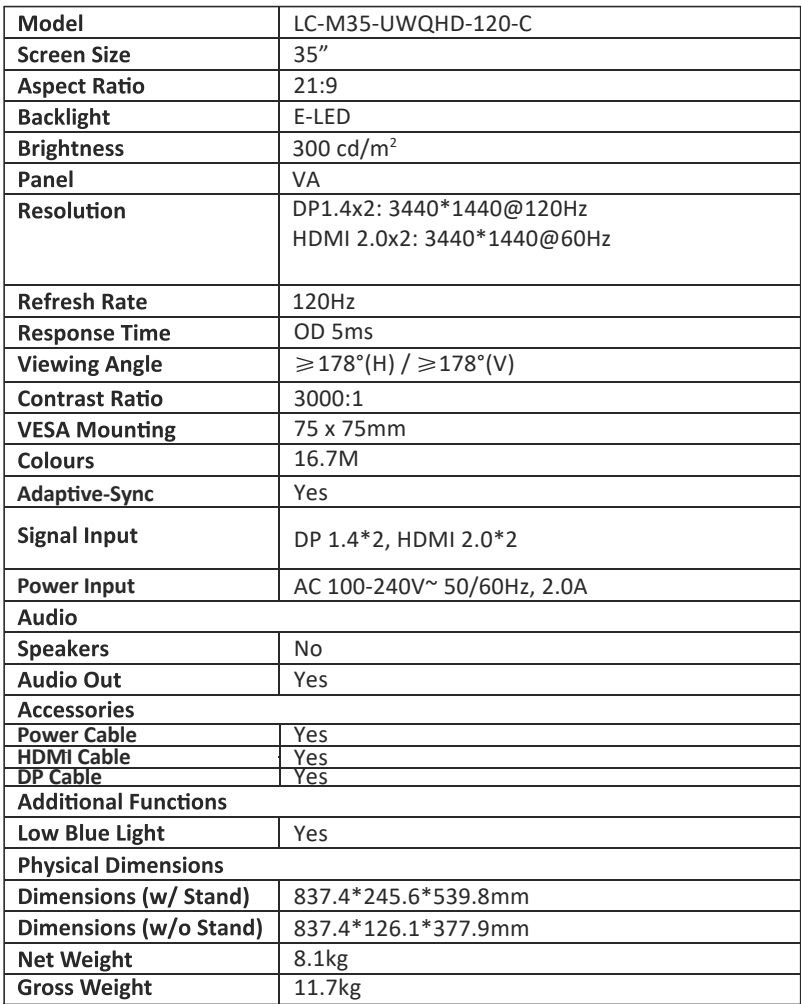

## **TABLE DES MATIÈRES**

- 1. Précautions relatives à la sécurité
- 2. Maintenance
- 3. Contenu de la boîte
- 4. Description du produit
- 5. Installation du socle
- 6. Montage mural
- 7. Les options de connectivité
- 8. Témoin lumineux
- 9. OSD
- 10. Commutation Modes d'affichage et Gameplus
- 11. Spécifications techniques

### **1. Précau�ons rela�ves à la sécurité**

N'exposez pas le moniteur à un environnement humide, à la pluie ou à d'autres liquides.

Afin d'éviter tout choc dû à des risques électriques ou mécaniques, n'ouvrez pas le boîtier du moniteur.

Fonctionnement :

- Maintenez le moniteur à l'abri de la lumière directe du soleil ou d'autres sources de chaleur comme les convecteurs.
- Maintenez le moniteur éloigné de tout liquide.
- Retirez tout objet qui pourrait tomber dans les orifices de ventilation.
- Afin d'éviter toute surchauffe, n'obstruez pas les orifices de ventilation.
- Ne heurtez pas et ne laissez pas tomber le moniteur.

#### **2. Maintenance**

ATTENTION : Débranchez le cordon d'alimentation de la prise murale avant de nettover le moniteur.

- Pour nettoyer votre écran anti-statique, humidifiez légèrement un chiffon doux et propre avec de l'eau.
- Si possible, veuillez utiliser un chiffon spécial de nettovage d'écran.
- N'utilisez pas de diluant, de benzène, d'ammoniac, de nettovant abrasif ni d'air comprimé.
- Les solutions de nettovage inappropriées peuvent endommager le moniteur ou laisser un film blanchâtre sur l'écran ou sur le boîtier.
- Débranchez le moniteur si vous ne prévoyez pas de l'u�liser pendant une période prolongée.
- N'exposez pas le moniteur à la poussière, aux liquides ou à un environnement humide.
- Si le moniteur entre en contact avec un liquide, essuyez-le immédiatement avec un chiffon sec.
- Si du liquide rejaillit sur les ouvertures de ventilation, cessez d'utiliser le moniteur. Veuillez contacter un technicien professionnel.

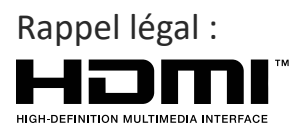

Les termes Interface Multimédia Haute Définition HDM1 et HDMI1, et le logo HDM1 sont des marques déposées par l'administrateur de licence d'HMD1, Inc. aux États-Unis et dans d'autres pays.

## **3. Contenu de la boîte**

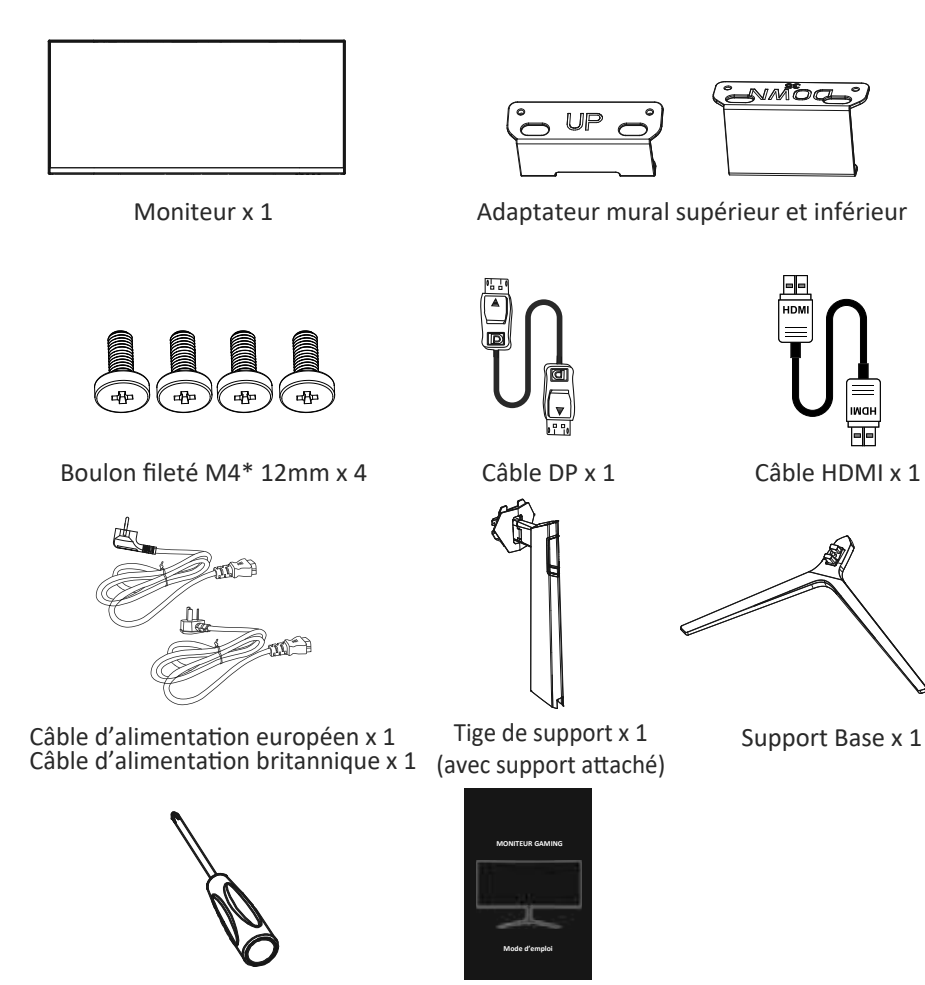

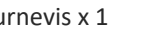

Tournevis x 1 Mode d'emploi

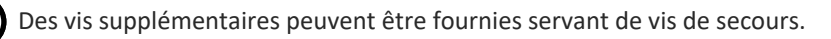

## **4. Description du produit**

4.1 — Boutons du moniteur

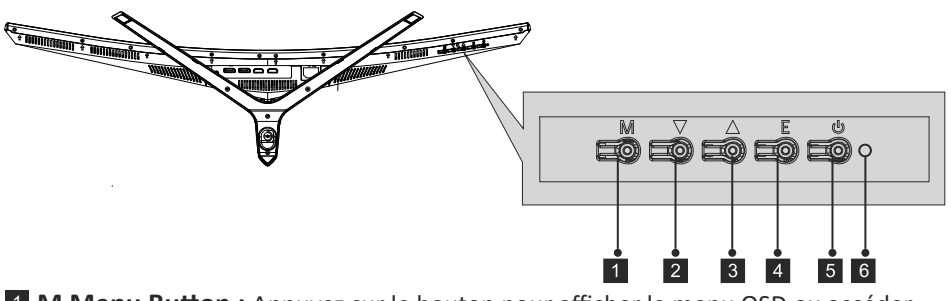

- **1 M Menu Button :** Appuyez sur le bouton pour afficher le menu OSD ou accéder aux sous-menus.
- **2** ▼ Flèche du bas : Appuyer pour descendre dans les menus.
- **3** A Flèche du haut : Appuyer pour monter dans les menus.
- 4 **Bouton de sortie E :** Appuyez pour quitter.

**B U** Bouton d'alimentation : Appuyez pour allumer ou éteindre le moniteur. **Voyant DEL :** Change de couleur indiquant l'état. 6

#### 4.2 — Ports du moniteur

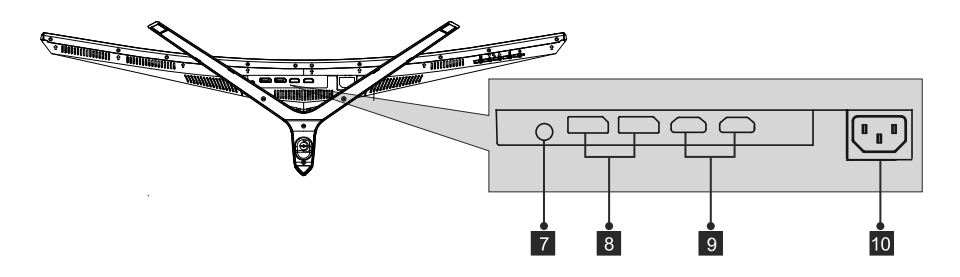

- 7 Sortie audio : Insérez le câble audio pour obtenir des signaux audio de sortie. 8 Connecteurs DP : Insérez une extrémité du câble DP dans la sortie DP de l'ordinateur puis branchez l'autre extrémité du câble dans le port DP du moniteur.
- 9 **Entrée HDMI :** Insérez une extrémité du câble HDMI dans le port de sortie HDMI de l'ordinateur et reliez l'autre extrémité au port HDMI du moniteur.
- 10 **Connecteur d'alimentation :** Insérez le câble d'alimentation pour alimenter le moniteur.

#### **5. Installation du socle**

1. Défaites l'emballage, sortez la mousse et placez le produit sur une table horizontale.

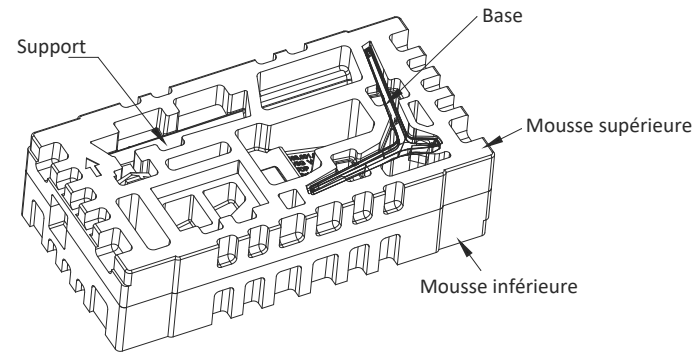

2. Sortez la partie supérieure en polystyrène et placez-la sur une table. Gardez la partie supérieure en polystyrène attachée au moniteur.

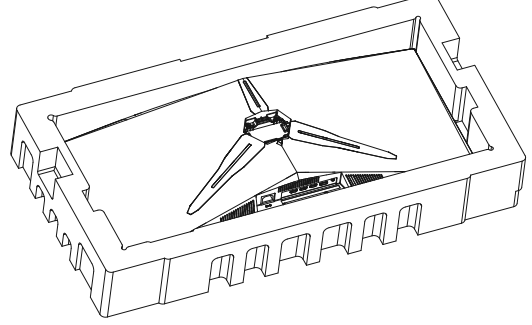

3. Verrouillez la vis manuelle de la manière indiquée ci-dessous.

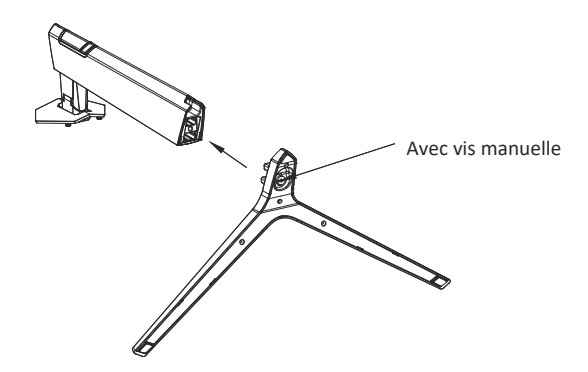

4. Comme indiqué ci-dessous, placez le pied assemblé dans le couvercle arrière avec le bouton de verrouillage inséré.

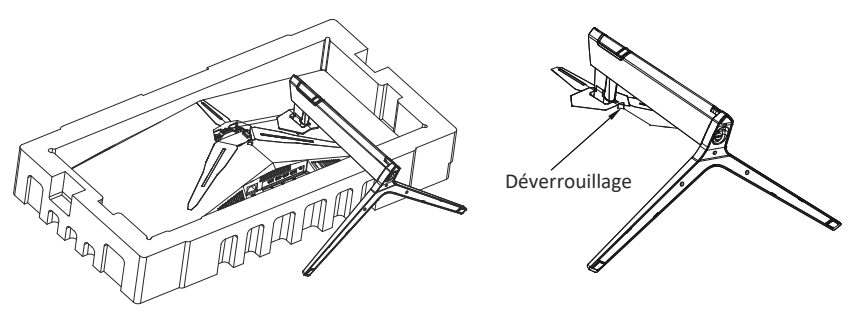

**Remarque :** 1. Assurez-vous que le support est correctement placé sur le couvercle arrière avant de redresser le moniteur. 2. Enfoncez le bouton de verrouillage rapide pour débloquer le support.

5. Dressez la machine en tenant l'arbre du support à la main. Remarque : durant le processus de mise en place de la machine, veuillez ne pas tenir ou retourner l'écran à la main, ceci afin d'éviter de le fendre.

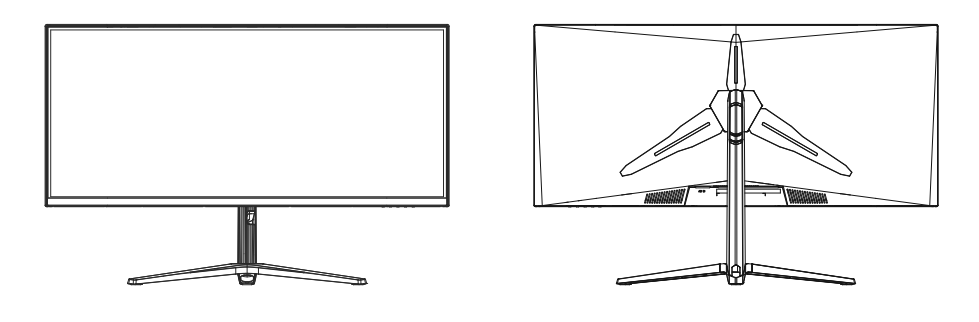

Assurez-vous que le moniteur est posé sur une surface plane avant de retirer le socle.

#### **6. Montage mural**

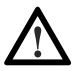

Ce moniteur comprend uniquement les vis qui peuvent être nécessaires lors de la fixation de celui-ci à un support de type VESA 75\*75 mm. Aucun support ou accessoire de fixation VESA n'est inclus.

1. Défaites l'emballage, sortez la mousse et placez le produit sur une table horizontale.

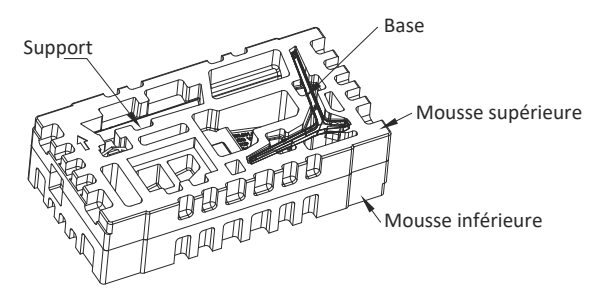

2. Sortez la partie supérieure en polystyrène et placez-la sur une table. Gardez la partie supérieure en polystyrène attachée au moniteur. Sortez les vis du couvercle arrière.

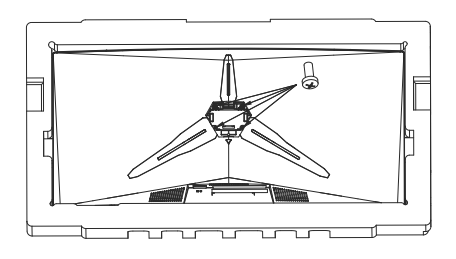

3. Sortez les connecteurs VESA et fixez-les à l'aide de quatre vis.

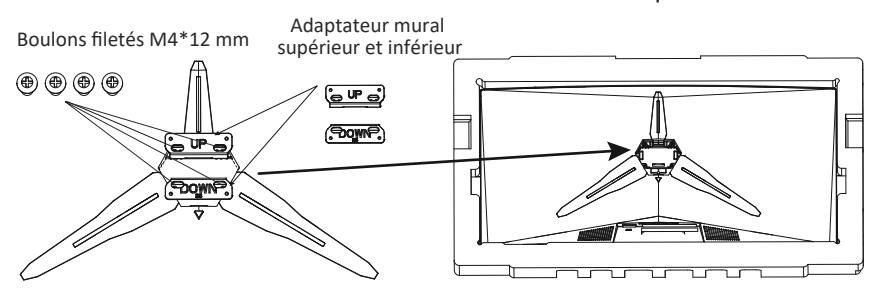

4. Ne touchez pas l'écran directement avec les mains pendant que vous procédez à l'installation murale.

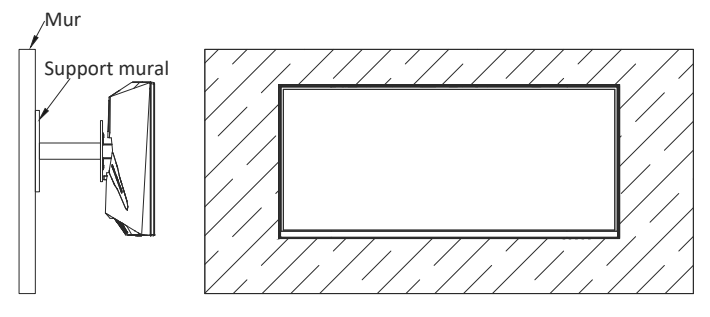

## **7. Les options de connectivité**

- 1. Insérez une extrémité du câble DP dans la carte graphique de votre PC. Vous pouvez également utiliser un câble HDMI. Le câble HDMI est inclus.
- 2. Branchez l'autre extrémité du câble sur le connecteur correspondant de votre moniteur.

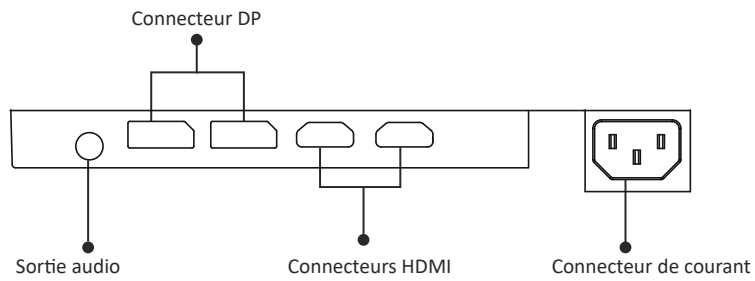

- 3. Connectez le câble d'alimentation à votre moniteur, puis connectez l'autre extrémité à votre source d'alimentation. Il est recommandé d'u�liser un parasurtenseur avec une tension adéquate si une prise murale ne peut pas être atteinte directement.
- 4. Localisez le bouton d'alimentation sur le moniteur et appuyez dessus pour allumer le moniteur.

### **8. Témoin lumineux**

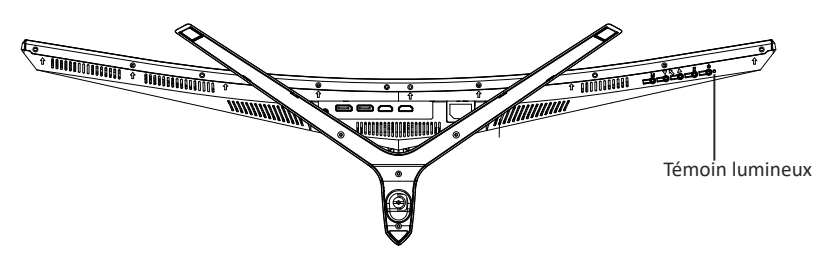

#### **Témoin lumineux**

Le voyant bleu fixe indique que l'appareil est sous tension et que le moniteur fonctionne normalement. Un voyant bleu clignotant indique qu'il n'y a pas de source vidéo, et qu'aucun signal horizontal ou vertical n'a été détectée ou bien que le courant est faible. Veuillez vous assurer que votre ordinateur est allumé et que tous les câbles vidéo sont correctement insérés et/ou branchés.

## **9. OSD**

Le menu d'affichage à l'écran (OSD) peut être utilisé pour régler les paramètres de votre moniteur et apparaît à l'écran après avoir allumé le moniteur et appuyé sur le bouton M.

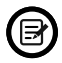

Lorsque vous utilisez le moniteur pour la première fois, les paramètres se règlent automatiquement sur les valeurs optimales en fonction de la configuration et des composants de votre ordinateur, etc.

#### **MENU OSD**

1. Appuyez sur l'un des boutons (M,  $\nabla$ ,  $\blacktriangle$ , E,  $\blacklozenge$ ) pour activer la fenêtre de navigation.

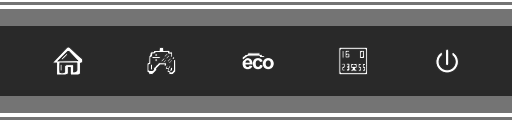

2. Appuyez sur **M** (A) pour entrer dans l'écran OSD.

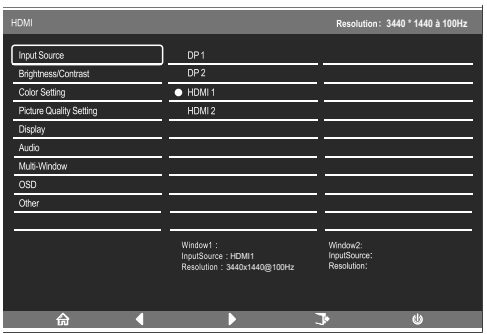

- 3. Appuyez sur  $\nabla$  ou $\blacktriangle$  pour naviguer à travers les fonctions.
- a. Mettez en surbrillance les fonctions que vous souhaitez régler, et appuyez sur **M** pour en ouvrir le sous-menu.
- b. Appuyez surv out pour naviguer dans le sous-menu et appuyez sur M pour mettre en surbrillance les fonctionnalités que vous souhaitez configurer.
- c. Appuyez sur $\nabla$  ou $\triangle$  pour mettre en surbrillance des options et appuyez sur **M** pour confirmer les paramètres et quitter l'écran actuel.
- d. Appuyez sur pour quitter l'écran courant.

### **9.1 - Fonctions du menu OSD**

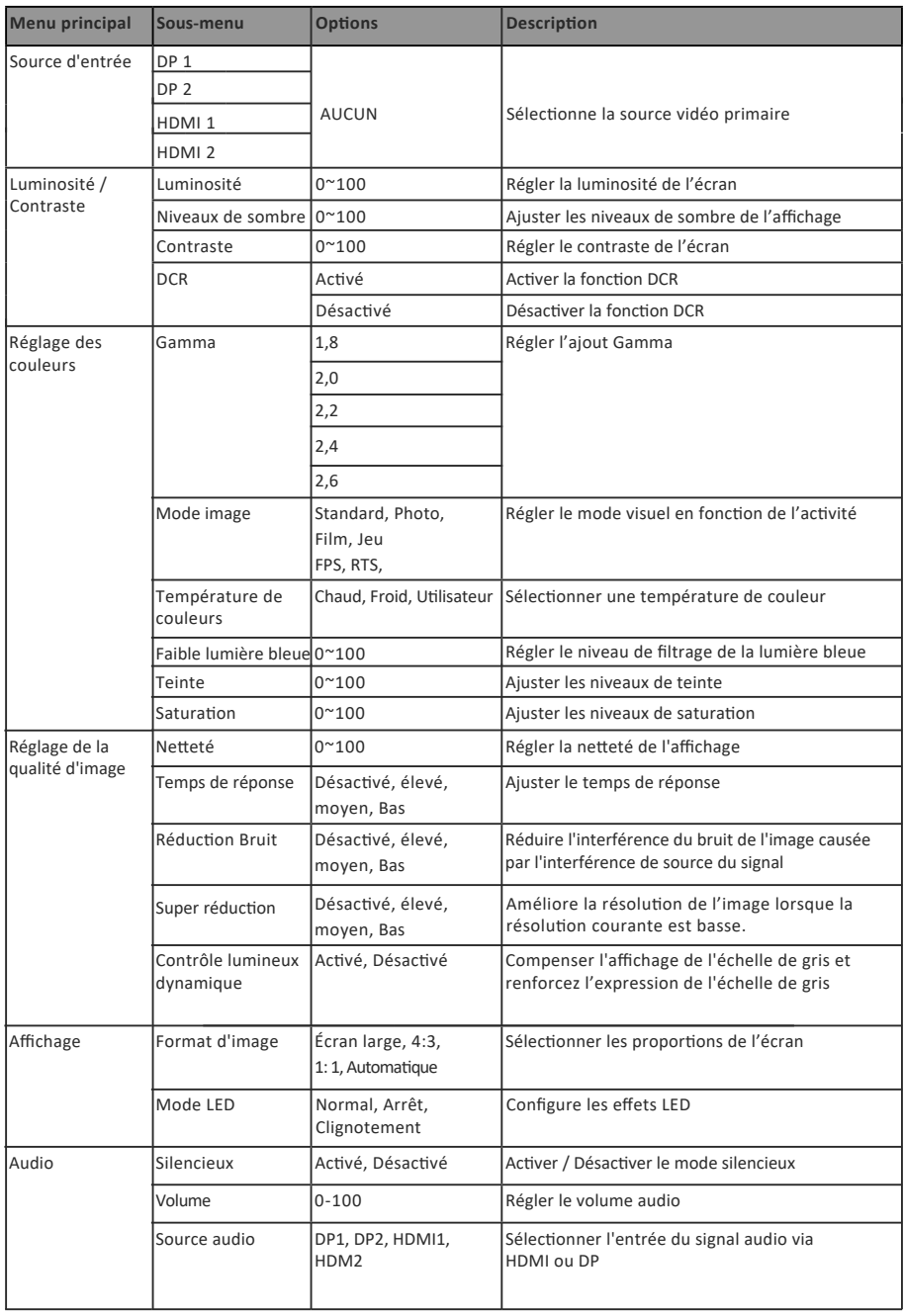

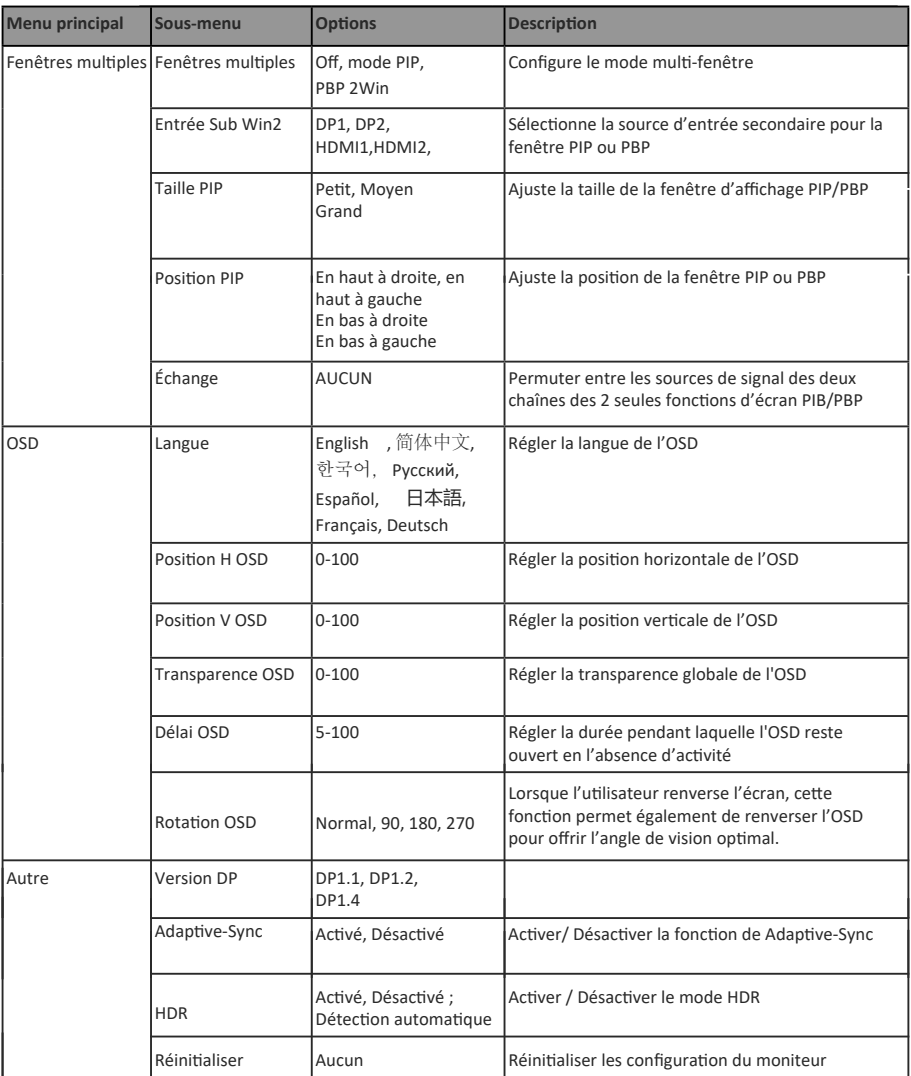

#### 10. Commutation entre le Mode d'affichage **et GamePlus**

1. Appuyez sur l'un des boutons ( $M, \nabla A$ ,  $E, \nabla A$ ) pour activer la fenêtre du navigateur.

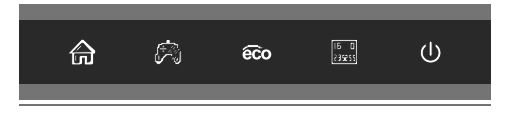

2. Appuyez sur le bouton ▼ appour commuter entre les modes GamePlus. Choisissez l'icône de jeu qui correspond le mieux à votre jeu. Ces icônes de jeu sont à la base conçus pour op�miser votre visée dans les jeux de tir, mais ils peuvent aussi être utilisés dans d'autres scénarios.

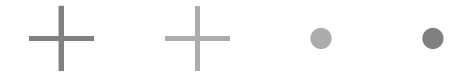

3. Appuyez sur le **A** bouton pour basculer entre les modes ECO. Ces modes incluent les modes Standard, Texte, Film, Jeu, FPS et RTS et peuvent être utilisés pour optimiser les paramètres en fonction de votre activité. Le mode standard convient à la plupart des activités.

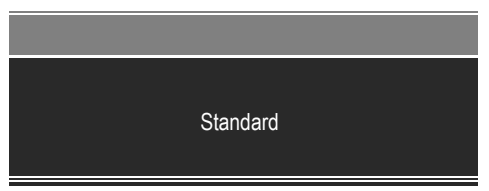

## **11. Spécifications techniques**

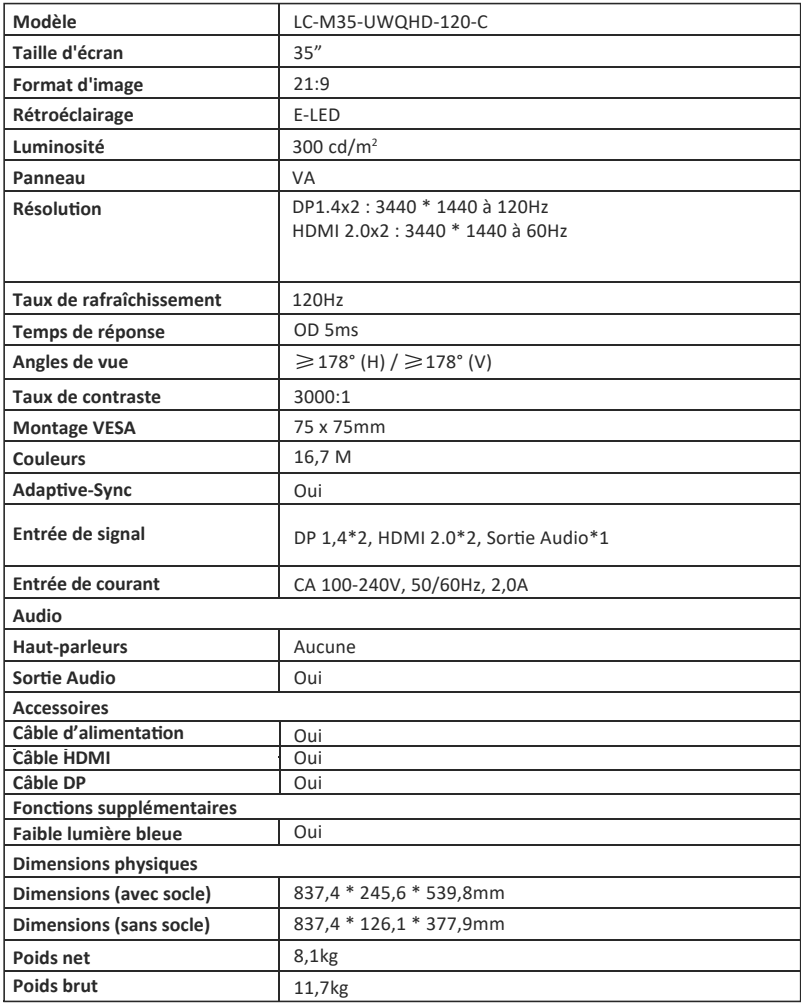

## **INDICE**

- 1. Precauzioni sulla sicurezza
- 2. Maintenance
- 3. Contenuto della confezione
- 4. Descrizione del prodotto
- 5. Installazione del supporto
- 6. Montaggio a parete
- 7. Opzioni di connettività
- 8. Indicatore
- 9. OSD
- 10. Commutazione modalità Display e GamePlus
- 11. Specifiche tecniche

#### **1. Precauzioni sulla sicurezza**

Non esporre il monitor a un ambiente umido, pioggia o altri liquidi. Non aprire l'alloggiamento del monitor per evitare scosse dovute a rischi ele�rici o meccanici.

Funzionamento:

- Tenere il monitor lontano dalla luce solare diretta o da altre fonti di calore come stufe.
- Tenere il monitor lontano da qualsiasi liquido.
- Rimuovere eventuali oggetti che potrebbero cadere nei fori di ventilazione.
- Non ostruire i fori di ven�lazione per evitare il surriscaldamento.
- Non far subir urti né far cadere il monitor

#### **2. Maintenance**

ATTENZIONE: Scollegare il cavo di alimentazione dalla presa prima di pulire il monitor.

- Per pulire lo schermo, inumidire leggermente un panno morbido e pulito.
- U�lizzare uno speciale panno per la pulizia dello schermo, se possibile.
- Non utilizzare benzene, solventi, ammoniaca, detergenti abrasivi o aria compressa.
- Le soluzioni di pulizia inadeguate potrebbero danneggiare il monitor o lasciare una pellicola lattiginosa sullo schermo o sull'alloggiamento.
- Scollegare il monitor se non lo si utilizza per un periodo di tempo più lungo.
- Non esporre il monitor a polvere, liquidi o ambienti umidi.
- Se il monitor viene a contatto con qualsiasi liquido, pulirlo immediatamente con un panno asciu�o.
- In caso di versamento di liquido nei fori di ven�lazione, non u�lizzare più il monitor. Contattare un tecnico di assistenza professionale.

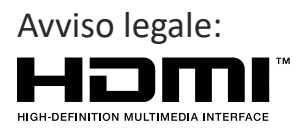

I termini HDMI, HDMI High-Definition Multimedia Interface e il logo HDMI sono marchi di fabbrica o marchi registrati di HDMI Licensing Administrator, Inc. negli Stati Uniti e in altri Paesi.

## **3. Contenuto della confezione**

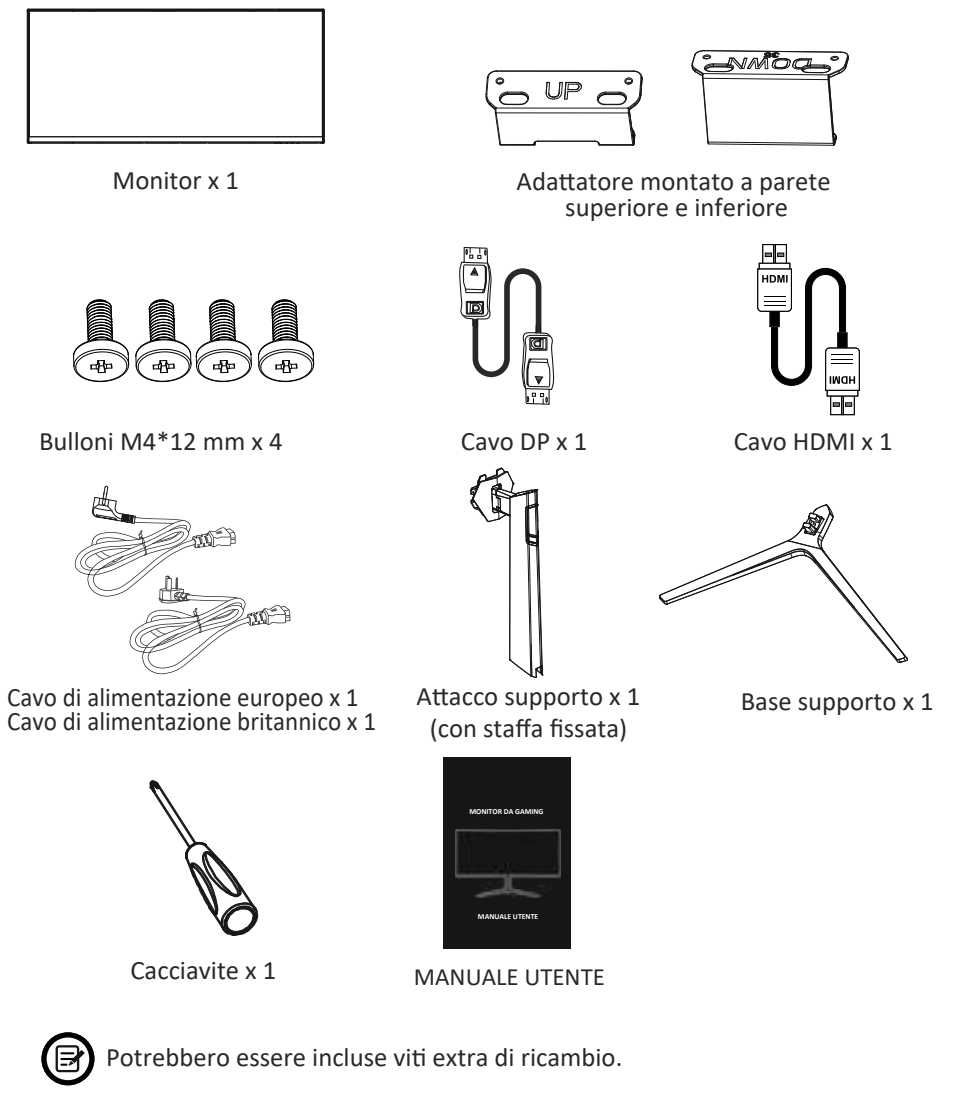

## **4. Descrizione del prodotto**

 $4.1 -$  Tasti del monitor

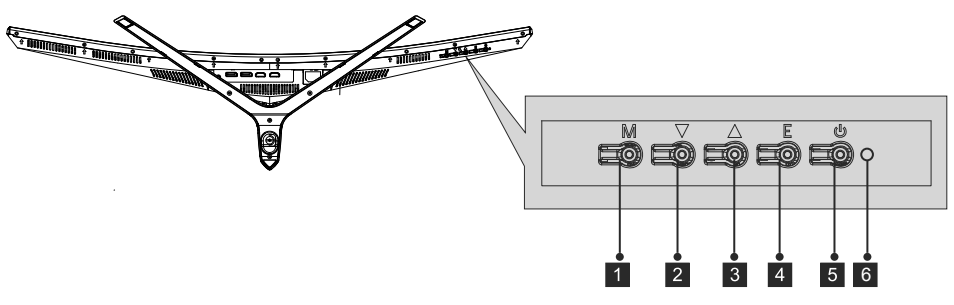

- 1 Tasto M Menu: Premere per visualizzare il menu OSD o accedere ai menu secondari.
- 2 ▼ Tasto Giù: premere per spostarsi verso il basso nei menu.
- <sup>3</sup> ▲ Tasto Up (Su): premere per spostarsi verso l'alto nei menu.
- 4 **Tasto E Esci:** Premere per uscire.
- **b** Tasto alimentazione: Premere per accendere/spegnere il monitor.
- **6 Indicatore LED:** Cambia il colore per indicare lo stato.

#### 4.2 — Porte del monitor

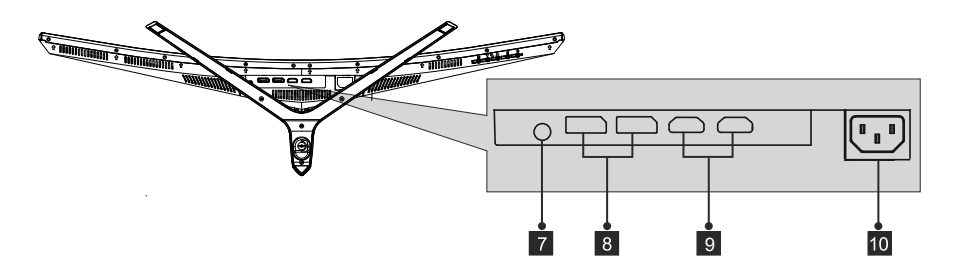

- 7 **Uscita audio:** inserire il cavo audio per l'uscita dei segnali audio.
- 8 Connettori DP: Inserire un'estremità del cavo DP nell'uscita DP del computer e collegare l'altra estremità alla porta DP del monitor.
- **9 Ingresso HDMI:** Inserire un'estremità del cavo HDMI nell'uscita HDMI del computer e collegare l'altra estremità alla porta HDMI del monitor.
- 10 Connettore di alimentazione: Inserire il cavo di alimentazione nell'alimentatore del monitor.

#### **5. Installazione del supporto**

1. Aprire la confezione, estrarre il polistirolo e collocarlo su un tavolo.

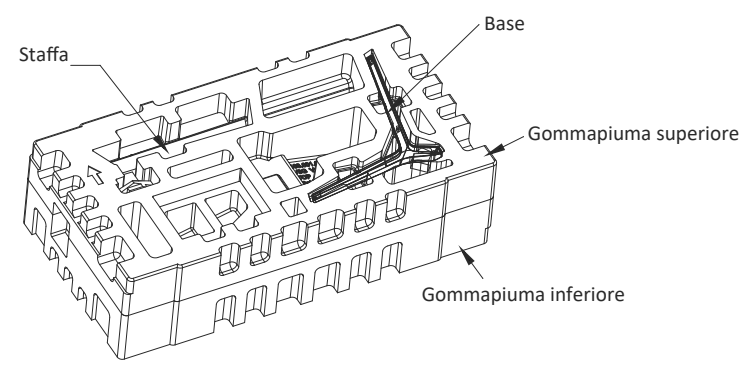

2. Estrarre la gommapiuma superiore e posizionarlo sul tavolo orizzontale. Tenere il monitor sulla gommapiuma inferiore.

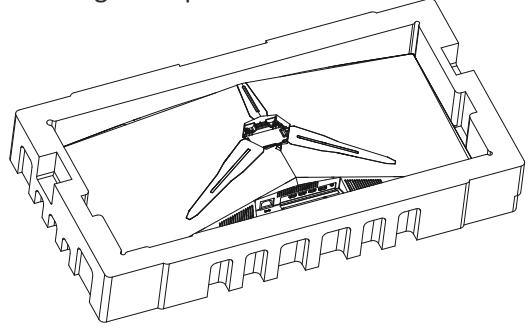

3. Come mostrato di seguito, bloccare la vite a mano.

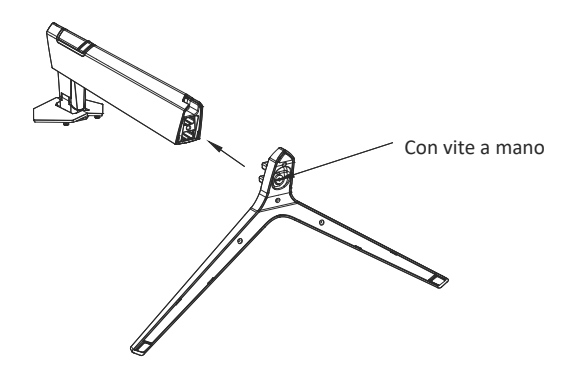

4. Come mostrato di seguito, posizionare il supporto assemblato nel coperchio posteriore con il pulsante di clic rapido inserito.

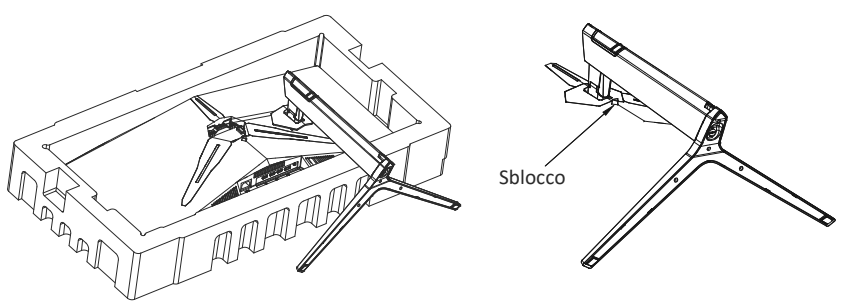

- **Nota:** 1. Assicurarsi che la staffa sia ben posizionata nel coperchio posteriore prima di raddrizzare il monitor
	- 2. Premere il pulsante di clic rapido per sbloccare la staffa.
- 5. Tenere l'albero di supporto con la mano e raddrizzare la macchina. Durante il processo di montaggio della macchina, non tenere lo schermo e non capovolgerlo con le mani per evitare che lo schermo si rompa.

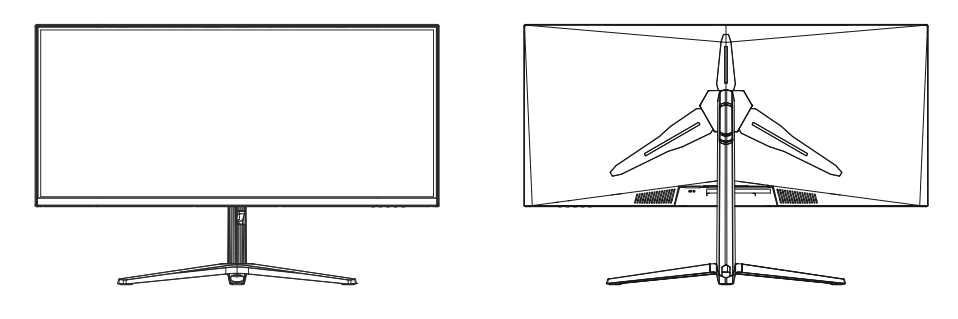

Assicurarsi che il monitor sia posizionato su una superficie piana prima di rimuovere il supporto.

#### **6. Montaggio a parete**

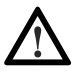

Questo monitor include solo viti che possono essere utilizzate quando si collega il monitor a un supporto di tipo VESA 75\*75 mm. Non sono inclusi accessori per montaggio o supporto VESA.

1. Aprire la confezione, estrarre il polistirolo e collocarlo su un tavolo.

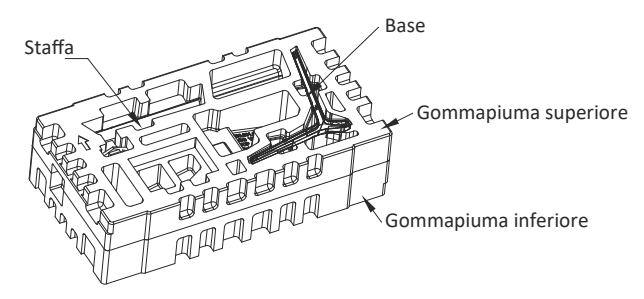

2. Estrarre la gommapiuma superiore e posizionarlo sul tavolo orizzontale. Tenere il monitor sulla gommapiuma inferiore. Estarre le viti nel coperchio posteriore.

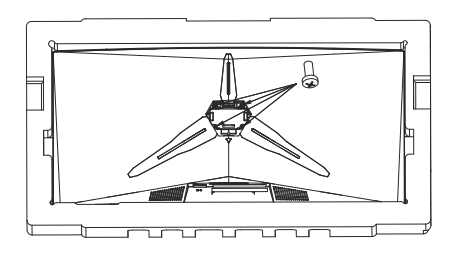

3. Estrarre i connettori VESA e serrarli con quattro viti.

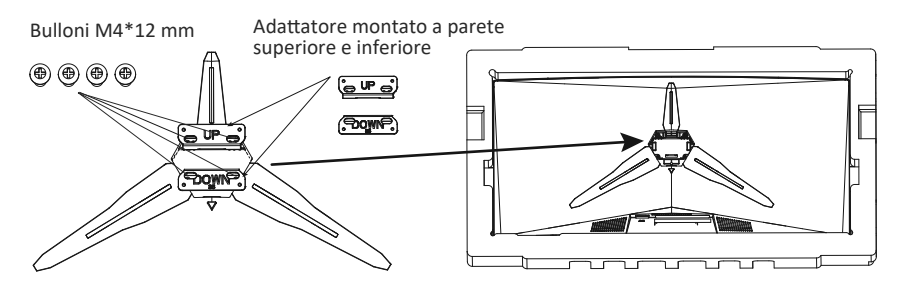

4. Non toccare direttamente lo schermo con le mani durante il montaggio a parete.

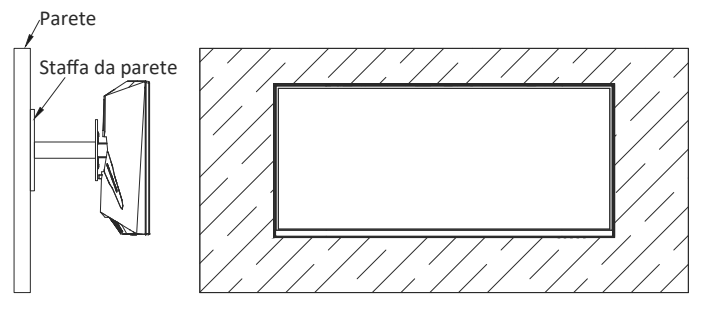

## **7. Opzioni di connettività**

- 1. Inserire un'estremità del cavo DP nella scheda grafica del PC. È inoltre possibile u�lizzare un cavo HDMI. Il cavo HDMI è incluso.
- 2. Collegare l'altra estremità del cavo al corrispondente connettore del monitor.

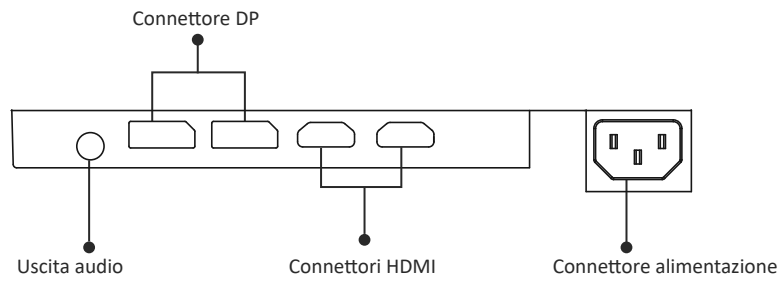

- 3. Collegare il cavo di alimentazione al monitor, quindi collegare l'altra estremità alla fonte di alimentazione. Si consiglia di utilizzare un limitatore di sovratensione con una tensione adeguata, se non è possibile raggiungere direttamente una presa a muro.
- 4. Individuare il tasto di accensione sul monitor e premerlo per accenderlo.

#### **8. Indicatore**

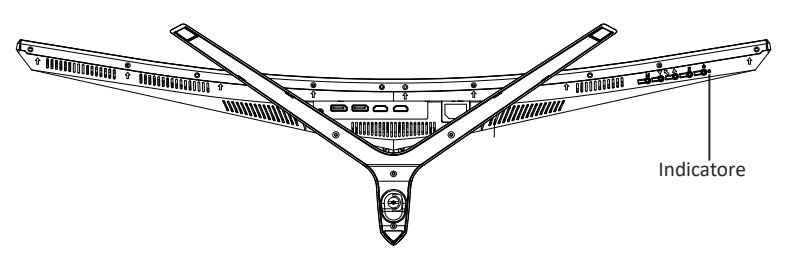

#### **Indicatore**

La spia blu fissa indica che l'alimentazione è accesa e il monitor funziona normalmente. La spia blu lampeggiante indica che non è stata rilevata alcuna sorgente video (segnale orizzontale o verticale). Assicurarsi che il computer sia acceso e che tutti i cavi video siano inseriti e/o collegati completamente.

## **9. OSD**

Il menu OSD (On-Screen Display) può essere u�lizzato per regolare le impostazioni del monitor e appare sullo schermo dopo aver acceso il monitor e premuto il tasto M.

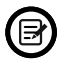

Quando si u�lizza il monitor per la prima volta, le impostazioni si adattano automaticamente alle impostazioni ottimali in base alla configurazione e alle parti del computer, ecc.

#### **Menu OSD**

1. Premere un tasto ( $M$ ,  $\nabla$ ,  $\blacktriangle$ ,  $E$ ,  $\blacktriangle$ ) per attivare la finestra di navigazione.

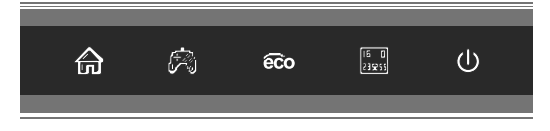

2. Premere **M** ( ) per accedere alla schermata OSD.

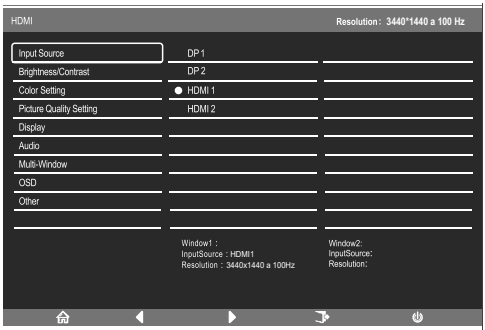

- 3. Premere $\nabla$ o $\triangle$  per navigare tra le funzioni.
- a Evidenziare le funzioni da impostare e premere **M** per aprire il menu secondario.
- b. Premere **▼** o▲ per navigare nel menu secondario e premere **M** per evidenziare le funzioni che si desidera impostare.
- c. Premere  $\blacktriangledown o \blacktriangle$  per evidenziare le opzioni e premere **M** per confermare le impostazioni e uscire dalla schermata attuale.
- d. Premere per uscire dalla schermata attuale.

### **9.1** — **Funzioni del menu OSD**

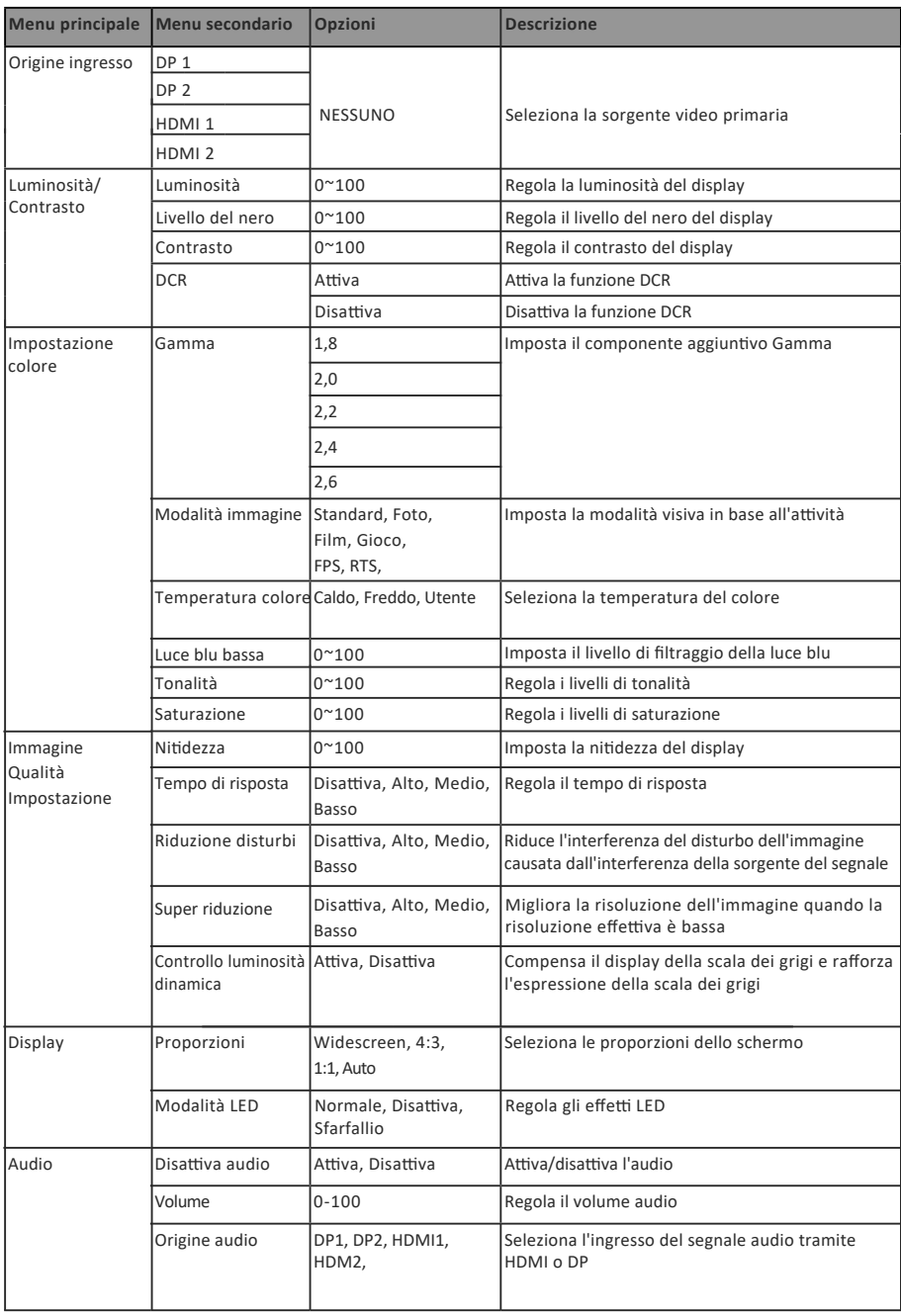

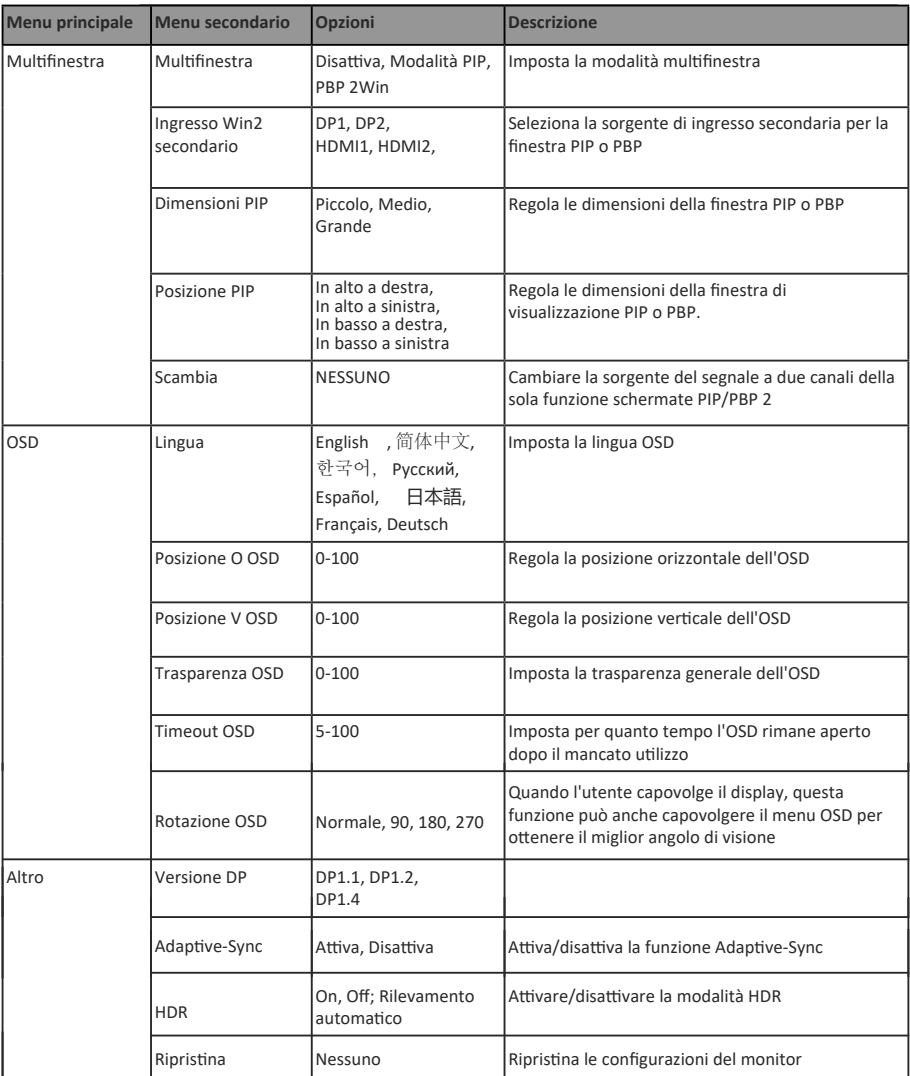

#### **10. Commutazione modalità Display e Gameplus**

1. Premere uno dei tasti (**M, V, A**, E, **ψ**) per attivare la finestra del browser.

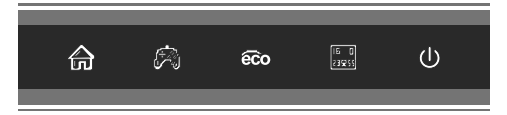

2. Premere il tasto V ner passare alle modalità GamePlus. Scegliere la corrispondente icona di gioco che si adatta meglio al gioco. Queste icone di gioco sono progettate principalmente per ottimizzare l'obiettivo durante i giochi FPS, anche se possono essere utilizzati per altri scenari.

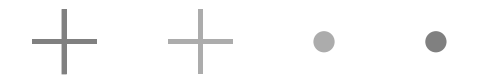

3. Premere il tasto ▲ o per passare alle modalità ECO. Queste modalità includono Standard, Testo, Film, Gioco, FPS e RTS e possono essere utilizzati per ottimizzare le impostazioni in base alla propria attività. La modalità Standard è adatta per la maggior parte delle attività.

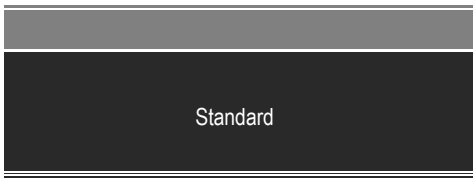

## **11. Specifiche Tecniche**

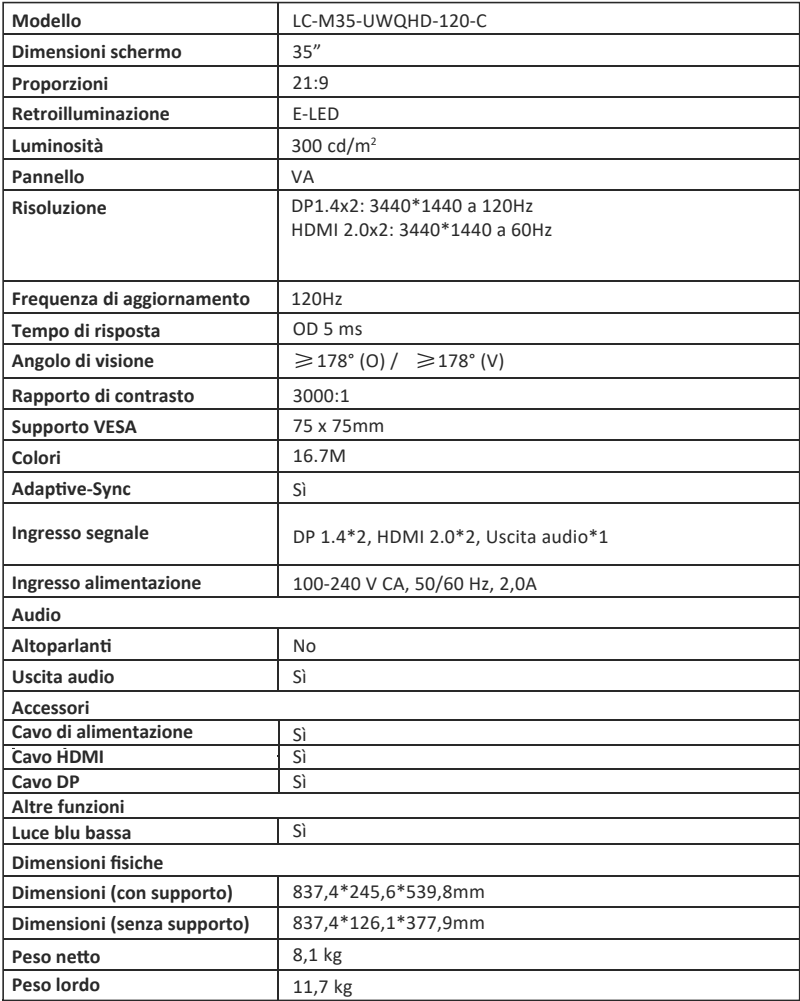

## **TABLA DE CONTENIDO**

- 1. Precauciones de seguridad
- 2. Mantenimiento
- 3. Contenido de la caja
- 4. Información general del producto
- 5. Instalación del pedestal
- 6. Instalación en pared
- 7. Opciones de conectividad
- 8. Indicador luminoso
- 9. Menús OSD
- 10. Modo de visualización y cambio de GamePlus
- 11. Especificaciones técnicas

## **1. PRECAUCIONES DE SEGURIDAD**

No exponga el monitor a un entorno húmedo, a la lluvia ni a otros líquidos. Para evitar descargas eléctricas debidas a riesgos eléctricos o mecánicos, no abra la carcasa del monitor.

Funcionamiento:

- Mantenga el monitor alejado de la luz solar directa u otras fuentes de calor como puede ser una estufa.
- Mantenga el monitor alejado de cualquier líquido.
- Retire cualquier objeto que pueda caer en los orificios de ventilación.
- Para evitar el sobrecalentamiento, no bloquee los orificios de ven�lación.
- No golpee ni deje caer el monitor.

### **2. MANTENIMIENTO**

PRECAUCIÓN: Desenchufe el cable de alimentación de la toma de corriente antes de limpiar el monitor.

- Para limpiar la pantalla, humedezca ligeramente un paño suave y limpio con agua.
- Si es posible, utilice una toallita especial para limpiar pantallas.
- No u�lice benceno, diluyentes, amoníaco, limpiadores abrasivos o aire comprimido.
- Las soluciones de limpieza inadecuadas pueden dañar el monitor o dejar una película lechosa en la pantalla o la carcasa.
- Desenchufe el monitor si no la va a u�lizar durante un prolongado período de tiempo.
- No exponga el monitor al polvo, a líquidos o a un entorno húmedo.
- En caso de que el monitor entre en contacto con líquidos, límpielo inmediatamente con un paño seco.
- Si se derrama líquido en los orificios de ven�lación, no use más el monitor. Póngase en contacto con un técnico de servicio profesional.

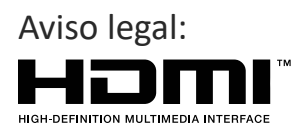

Los términos HDMI, HDMI High-Definition Multimedia Interface y el logotipo de HDMI son marcas comerciales o marcas registradas de HDMI Licensing, Administrator, Inc. en EE. UU. y otros países.

## **3. Contenido de la caja**

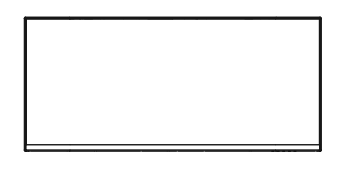

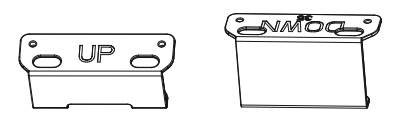

Monitor x 1 Adaptador instalado en la pared superior e inferior

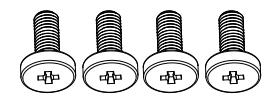

Tornillos M4\*12 mm x 4

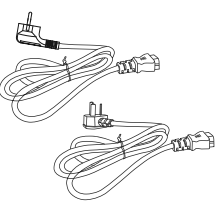

Cable alimentación europeo x 1 Cable alimentación británico x 1

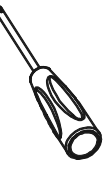

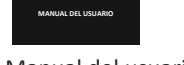

**MONITOR PARA JUEGOS**

 Tubo del pedestal x 1 (con soporte acoplado)

Cable DP x 1

Destornillador x 1 Manual del usuario

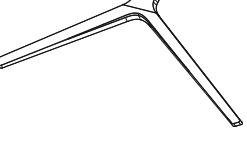

Cable HDMI x 1

Base del pedestal x 1

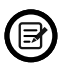

Se pueden incluir tornillos adicionales de repuesto.

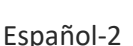

## **4. Información general del producto**

4.1 — Botones del monitor

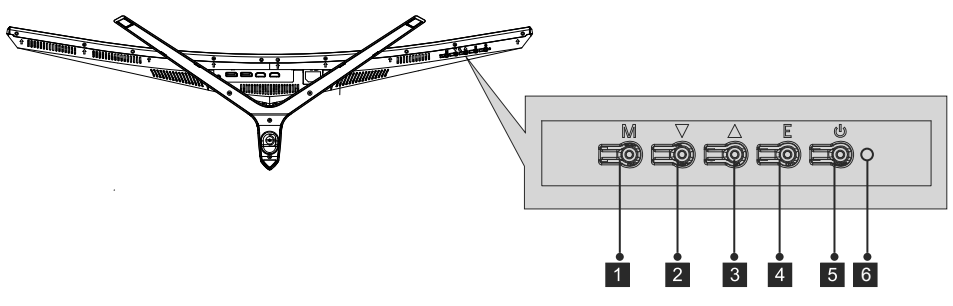

- 1 M Botón Menú: presione este botón para mostrar los menús OSD o introducir los submenús.
- 2 **V Botón Abajo:** presione este botón para desplazarse hacia abajo por los menús.
- **3 A Botón Arriba:** presione este botón para desplazarse hacia arriba por los menús.
- 4 E Botón: Salir Presione este botón para salir.

**5 U Botón de alimentación:** Presione este botón para encender o apagar el monitor. **Indicador LED:** cambia los colores para indicar el estado. 6

#### 4.2 — Puertos del monitor

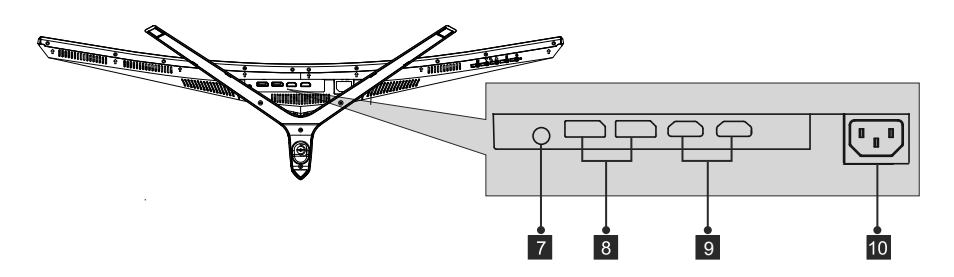

- 7 **Salida de audio:** inserte el cable de audio para la salida de señales de audio.
- 8 **Conectores DP:** inserte un extremo del cable DP en la salida DP de su PC y conecte el otro extremo al puerto DP del monitor.
- 9 **Entrada HDMI:** Inserte un extremo del cable HDMI a la salida HDMI del equipo y el otro extremo al puerto HDMI del monitor.
- 10 **Conector de alimentación:** inserte el cable de alimentación para proporcionar energía al monitor.

### **5. Instalación del pedestal**

1. Abra el paquete y, a continuación, saque la espuma y colóquela sobre una mesa.

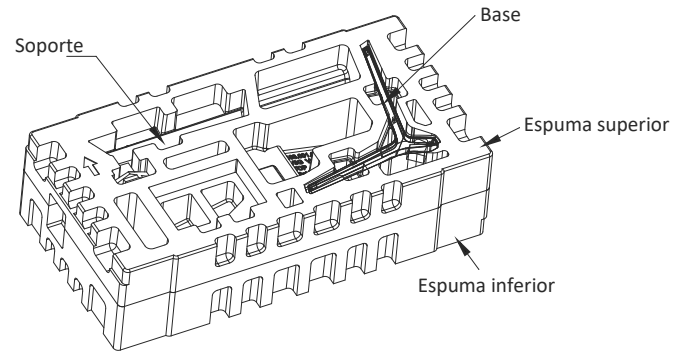

2. Saque la espuma de poliestireno y colóquela en la mesa horizontal. Mantenga el monitor acoplado a la espuma inferior.

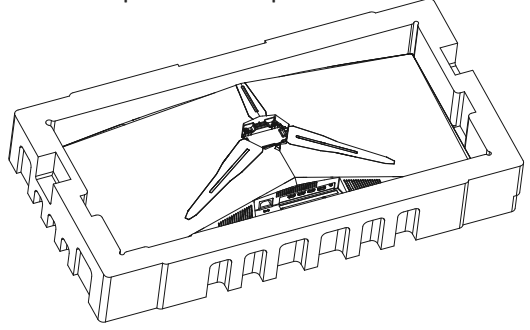

3. Bloquee el tornillo de apriete manual tal y como se muestra.

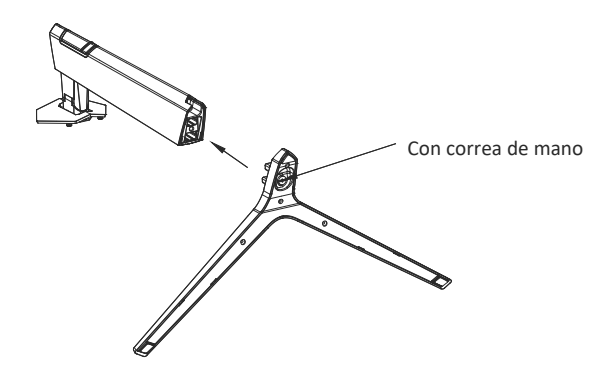

4. Coloque el pedestal ensamblado en la cubierta posterior con el botón de clic rápido insertado, tal y como se muestra a continuación.

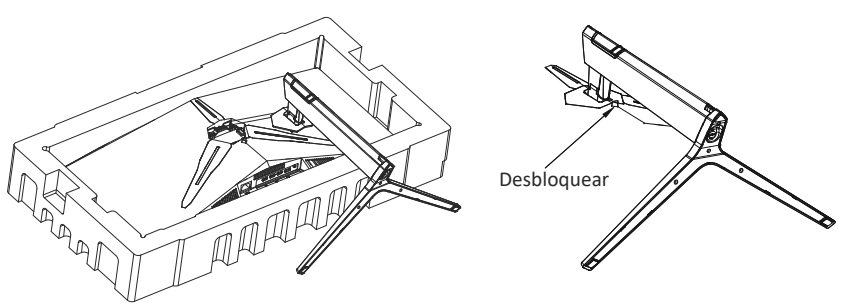

- **Nota:** 1. Asegúrese de que el soporte esté bien colocado en la cubierta trasera antes de enderezar el monitor. 2. Presione el botón de clic rápido para desbloquear el soporte.
- 5. Sostenga el eje de soporte con la mano y levante la máquina. Nota: A la hora de levantar la máquina, no sujete la pantalla ni la ponga boca abajo con las manos para evitar que se rompa la pantalla de dicha máquina.

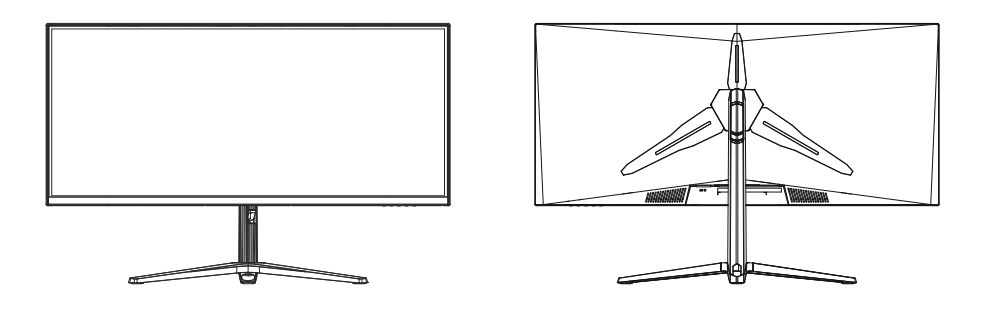

Asegúrese de colocar el monitor sobre una superficie plana antes de quitar el pedestal.

#### **6. Instalación en pared**

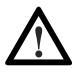

Este monitor solo incluye tornillos que pueden usarse al conectar el monitor a un soporte tipo VESA de 75\*75 mm. No se incluve un soporte VESA ni un accesorio de montaje.

1. Abra el paquete y, a con�nuación, saque la espuma y colóquela sobre una mesa.

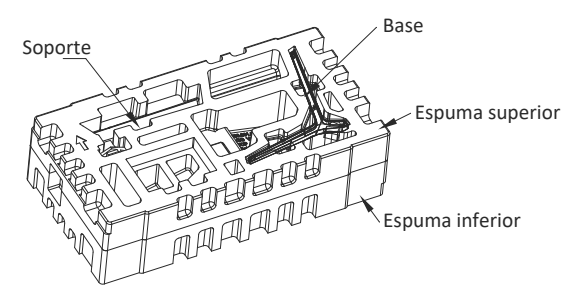

2. Saque la espuma de poliestireno y colóquela en la mesa horizontal. Mantenga el monitor acoplado a la espuma inferior. Quite los tornillos de la tapa posterior.

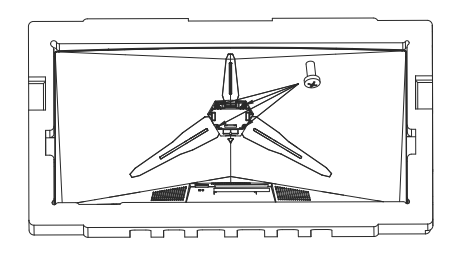

3. Saque los conectores VESA y apriételos con cuatro tornillos.

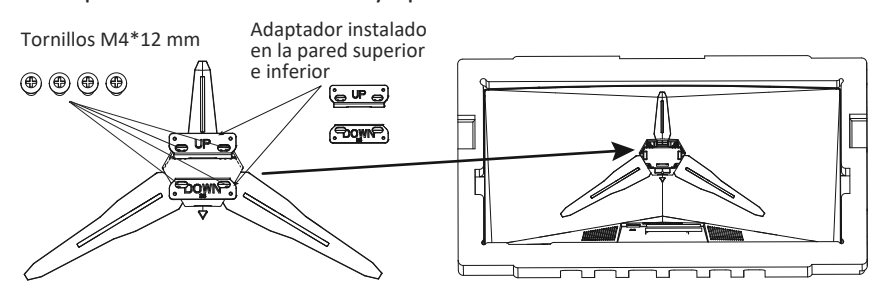

4. No toque la pantalla directamente con las manos durante el funcionamiento del montaje en pared.

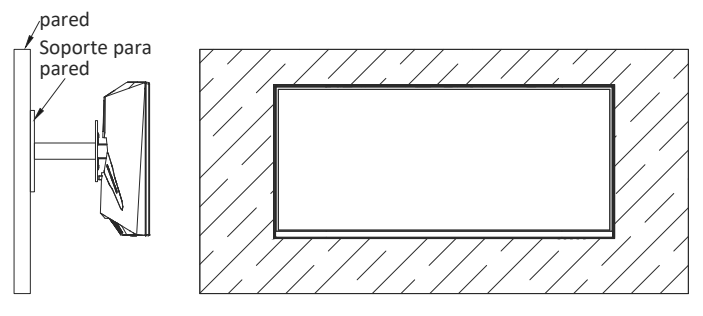

Español-6

## **7. Opciones de conectividad**

- 1. Inserte un extremo del cable DP en la tarjeta gráfica de su PC. También se puede usar un cable HDMI. El cable HDMI se incluye.
- 2. Enchufe el otro extremo del cable en el conector correspondiente del monitor.

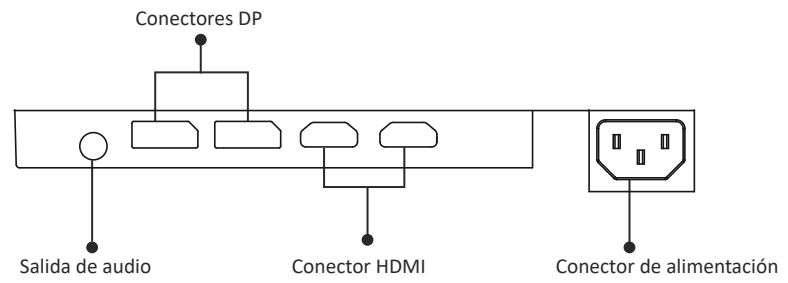

- 3. Conecte el cable de alimentación al monitor y, a continuación, conecte el otro extremo a la fuente de alimentación. Se recomienda u�lizar un protector contra sobretensiones con un voltaje adecuado si no se puede acceder directamente a una toma de corriente.
- 4. Localice el botón de alimentación del monitor y presiónelo para encenderlo.

#### **8. Indicador luminoso**

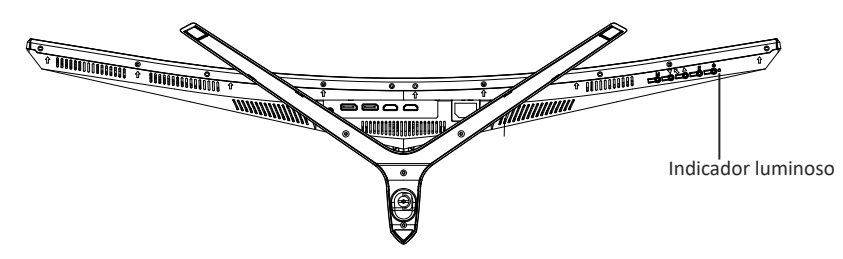

#### **Indicador luminoso**

La luz azul fija indica que la alimentación está activada y que el monitor está funcionando con normalidad. La luz azul intermitente indica que no hay fuente de video, no se ha detectado ninguna señal horizontal o ver�cal o que la energía es baja. Asegúrese de que el equipo esté encendido y que todos los cables de vídeo estén completamente insertados y/o conectados.

## **9. Menús OSD**

El menú de visualización en pantalla (OSD) se puede usar para ajustar la configuración del monitor y aparece en la pantalla después de encender el monitor y presionar el botón M.

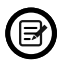

Cuando use el monitor por primera vez, la configuración se ajustará automáticamente a la configuración óptima de acuerdo con la configuración y las partes de su PC, etc.

#### **Menú OSD**

1. Presione cualquiera de los botones (M,  $\nabla$ ,  $\blacktriangle$ , E,  $\blacklozenge$ ) para activar la ventana de navegación.

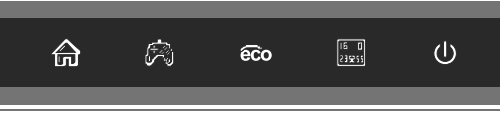

2. Presione **M** (a) para entrar en la pantalla OSD.

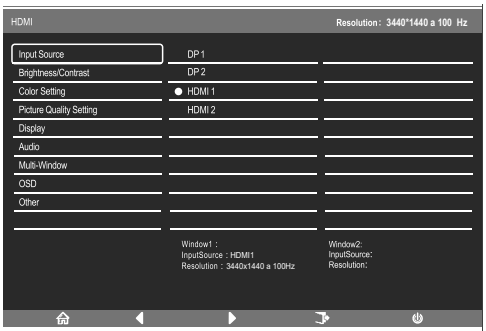

- 3. Presione  $\nabla$  o $\blacktriangle$  para recorrer las funciones.
- a. Resalte las funciones que desea establecer y presione el botón **M** para abrir el submenú.
- b. Presione **▼** o ▲ para explorar el submenú y presione el botón M para resaltar las funciones que desea establecer.
- c. Presione  $\nabla$  o **A** para resaltar las opciones y presione el botón **M** para confirmar la configuración y salir de la pantalla actual.
- d. Presione para salir de la pantalla actual.

### **9.1** — **Funciones de los menús OSD**

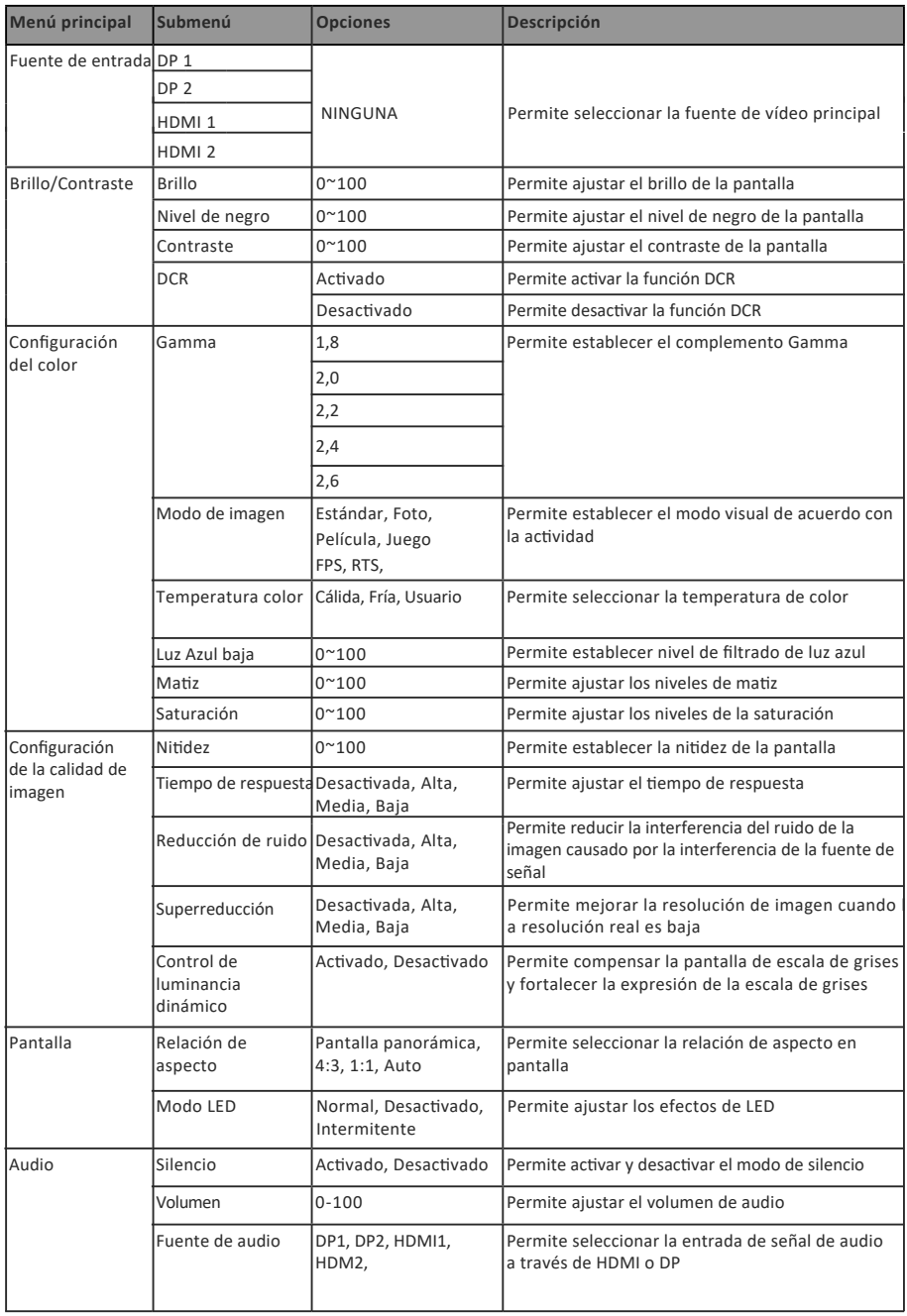

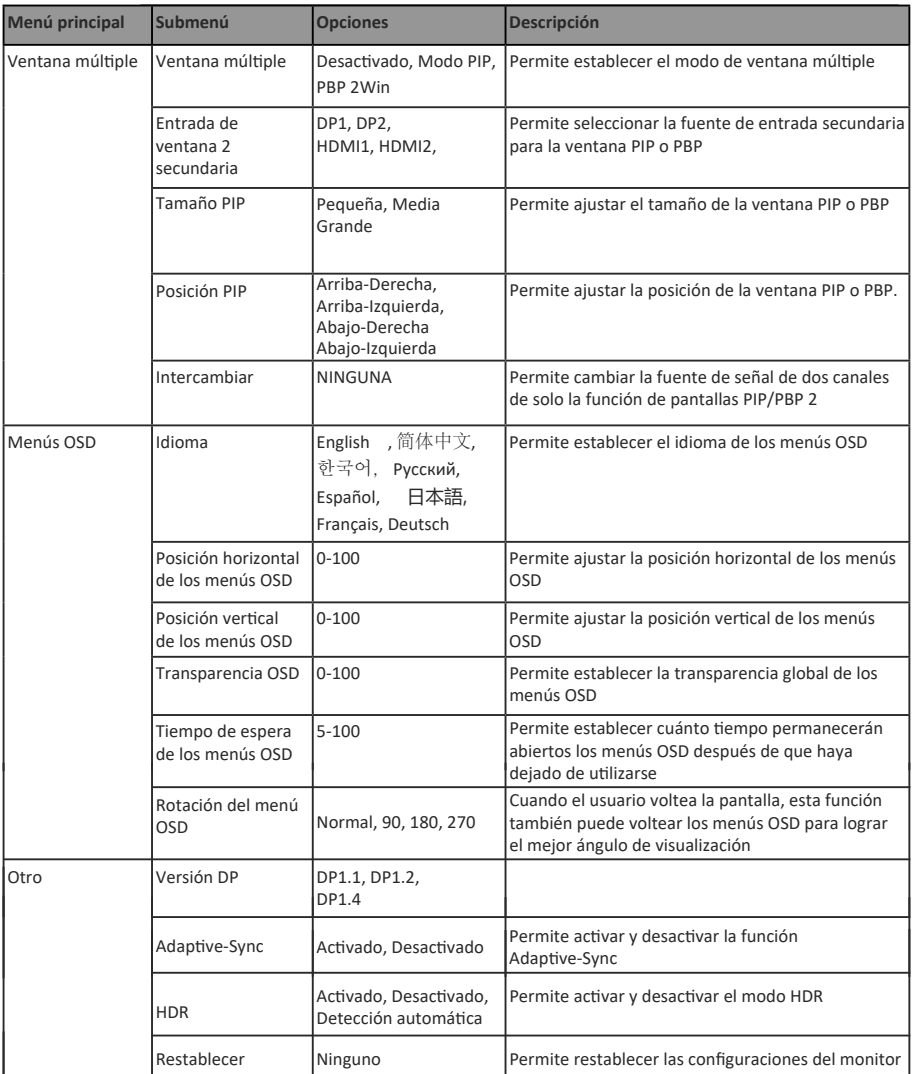

#### **10. Modo de visualización y cambio de GamePlus**

í Presione uno de los botones ( M, , A, E, U ) para activar la ventana del explorador. ,<br>1. Presione uno de los botones ( **м,▼, д**, E

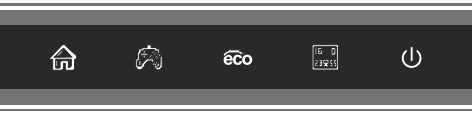

2. Presione el botón  $\Psi$  a para cambiar los modos GamePlus. Elija el icono de juego correspondiente que mejor se adapte a su juego. Estos iconos de juego están diseñados principalmente para op�mizar su puntería durante los juegos de disparos, pero se pueden usar para otros escenarios.

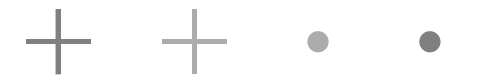

3. Presione el botón ▲ o para cambiar los modos ECO. Estos modos incluyen Estándar, Texto, Película, Juego, FPS y RTS, y se pueden u�lizar para optimizar la configuración de acuerdo con su actividad. El modo estándar es adecuado para la mayoría de las actividades.

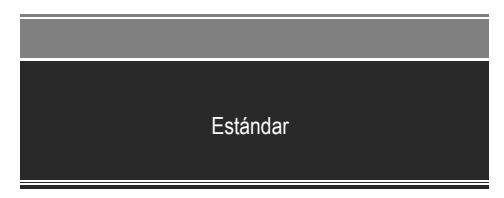

## **11. Especificaciones Técnicas**

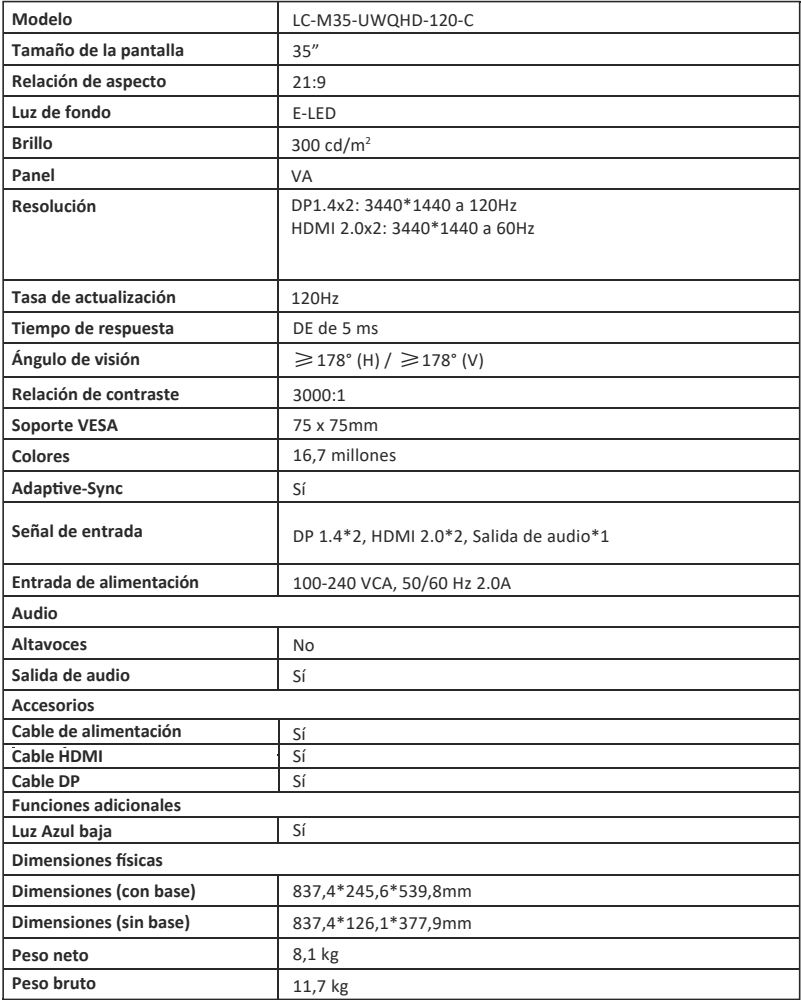